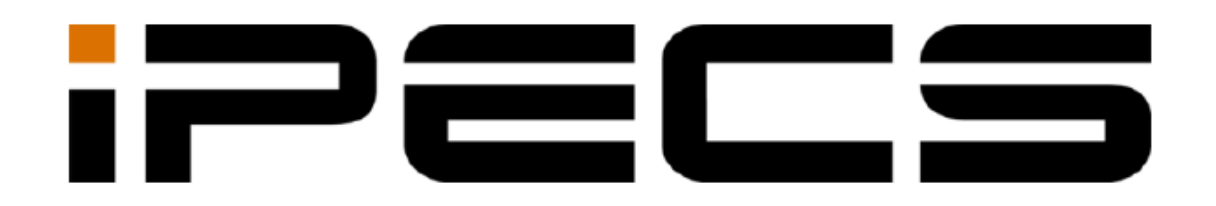

# **1000i Series IP Phone (LME)**

**Οδηγίες Χρήσης**

iPECS is an Ericsson-LG Brand

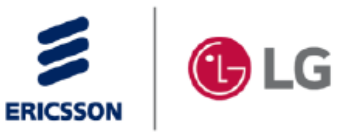

ii

# **1 Εισαγωγή**

# **1.1 Γενικά**

Το τηλέφωνό σας είναι συνδεδεμένο με ένα σύστημα τηλεπικοινωνιών προηγμένης τεχνολογίας, σχεδιασμένο για να κάνει τις επικοινωνίες γραφείου εύκολες και παραγωγικές.

Χρησιμοποιώντας υπερσύγχρονη τεχνολογία Voice over Internet Protocol (VoIP), η φωνή και τα δεδομένα συγκλίνουν σε ένα μόνο Δίκτυο πακέτων IP. Επειδή κάθε iPECS τηλέφωνο είναι ΙΡ συσκευή, μπορεί να μετακινηθεί εύκολα σε όλους τους χώρους της επιχείρησης, όπου υπάρχει σύνδεση LAN και να συνεχίσει τη λειτουργία του.

# **1.2 Πληροφορίες Χαρακτηριστικών**

Το έντυπο ξεκινά με τις απλούστερες λειτουργίες του τηλεφώνου iPECS, προχωρά στη λήψη και την πραγματοποίηση κλήσεων και, στη συνέχεια, σε πιο προηγμένες λειτουργίες. Κάθε ενότητα περιλαμβάνει μια σύντομη και βασική περιγραφή κάθε λειτουργίας και οδηγίες βήμα προς βήμα.

Οι λειτουργίες που εμφανίζονται σε αυτό το έντυπο χρησιμοποιούν το βασικό προεπιλεγμένο σχέδιο αρίθμησης του συστήματος. Το δικό σας πρόγραμμα αρίθμησης μπορεί να είναι διαφορετικό. Ορισμένες δυνατότητες ενδέχεται να μην είναι διαθέσιμες για πρόσβαση ή ενδέχεται να υπόκεινται σε ορισμένους περιορισμούς βάσει της ρύθμισης του συστήματος. Για περισσότερες πληροφορίες, συμβουλευτείτε τον διαχειριστή συστήματος.

# **1.3 Ομαδοποίηση Λειτουργιών**

Καταβλήθηκε κάθε προσπάθεια για να χωριστούν τα χαρακτηριστικά σε μια λογική και συνεπή ακολουθία, έτσι ώστε τα χαρακτηριστικά να μπορούν να εντοπιστούν γρήγορα

Οι δυνατότητες έχουν χωριστεί σε ομάδες, λήψη κλήσεων, πραγματοποίηση κλήσεων, κ.λπ. Σε κάθε ομάδα, οι λειτουργίες διατίθενται σύμφωνα με τη δυσκολία λειτουργίας και τη συχνότητα χρήσης.

# **1.4 Περιγραφή Τηλεφώνων iPECS 1000i**

Τα τηλέφωνα της σειράς iPECS 1000i ενσωματώνουν την πιο πρόσφατη τεχνολογία VoIP και διεπαφή χρήστη για να παρέχουν ένα αποδοτικό, απλό στη χρήση, παραγωγικό εργαλείο επικοινωνίας.

Κάθε τηλέφωνο 1000i περιλαμβάνει LCD, σταθερά και ευέλικτα κουμπιά με LED, πλήκτρα πλοήγησης και ηχείο full-duplex

## **1.4.1 Διάταξη τηλεφώνου και δυνατότητες**

## **1.4.1.1 Διάταξη τηλεφώνου**

Τα παρακάτω σχήματα παρουσιάζουν σχέδια του εμπρόσθιου μέρους κάθε τηλεφώνου σειράς 1000i που προσδιορίζουν τα σημαντικά στοιχεία της διεπαφής του με το χρήστη.

Όπως φαίνεται στα σχήματα, οι συσκευές 1010i, 1020i, 1030i, 1040i και 1050i είναι διαφορετικές.

## **Διάταξη 1010i**

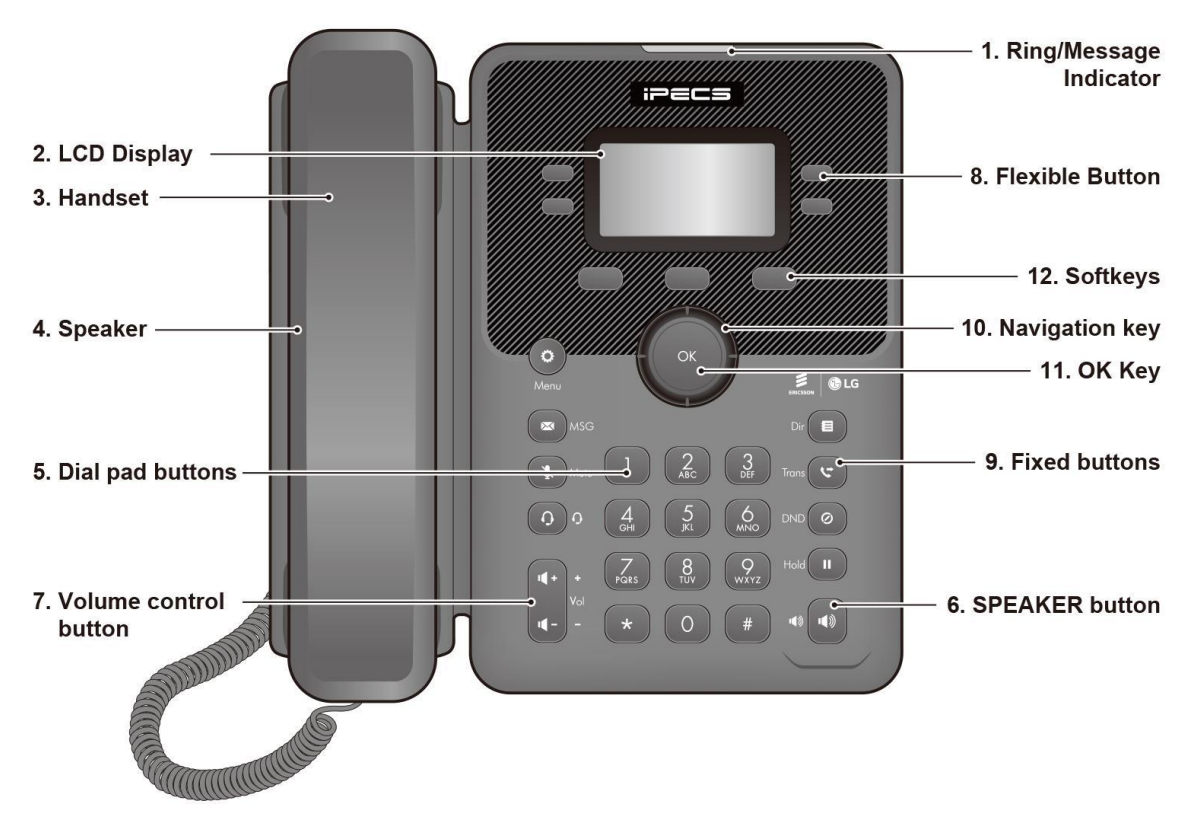

**Σχήμα 1.4.1-1: 1010i εμπρόσθια όψη**

#### **Διάταξη 1020i**

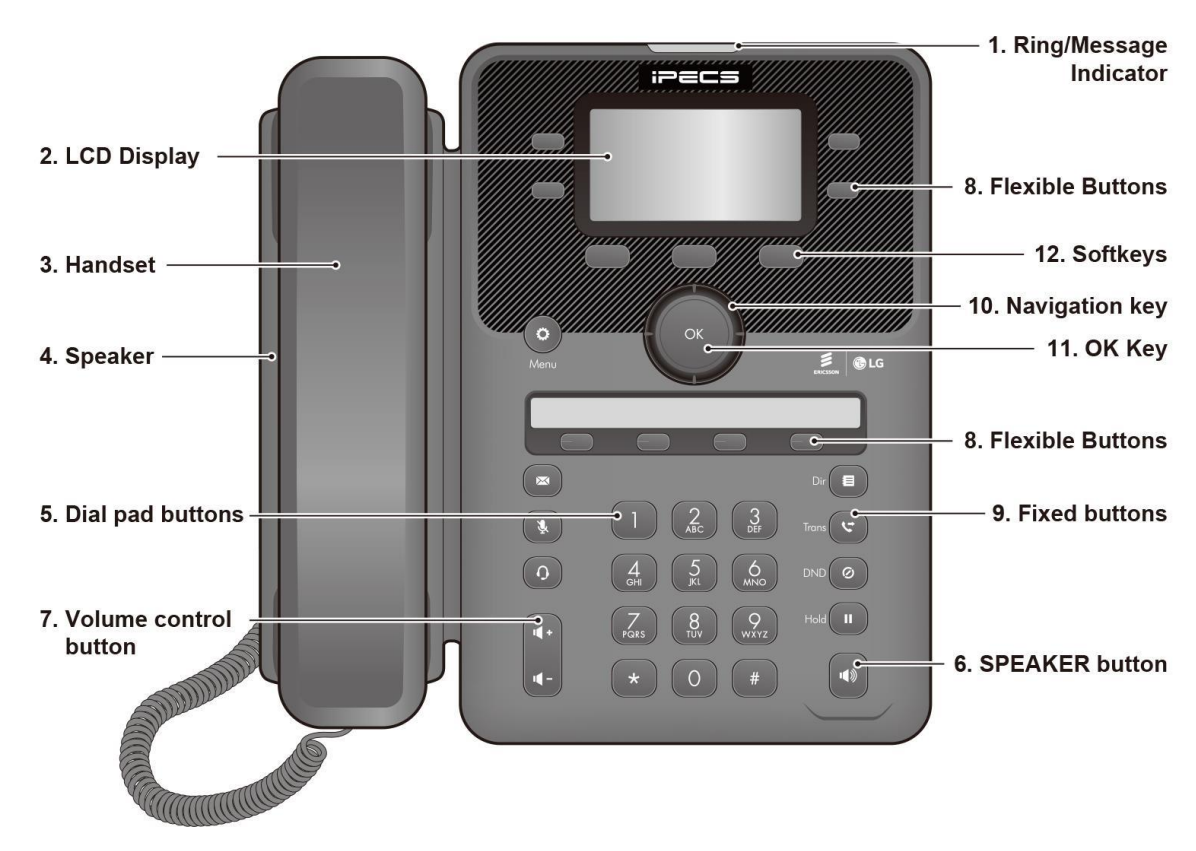

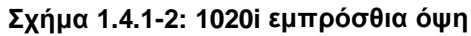

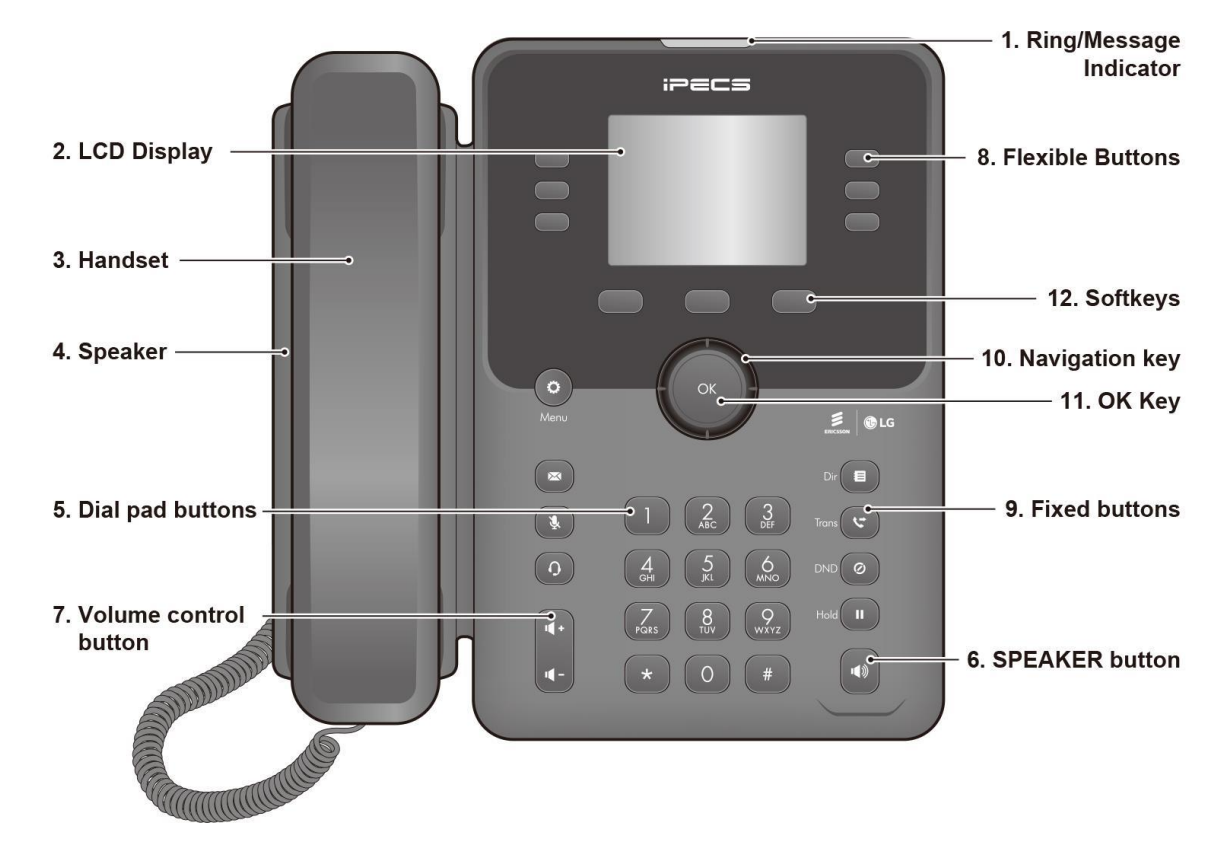

# **Διάταξη 1030i**

**Σχήμα 1.4.1-3: 1030i εμπρόσθια όψη**

3

#### **Διάταξη 1040i**

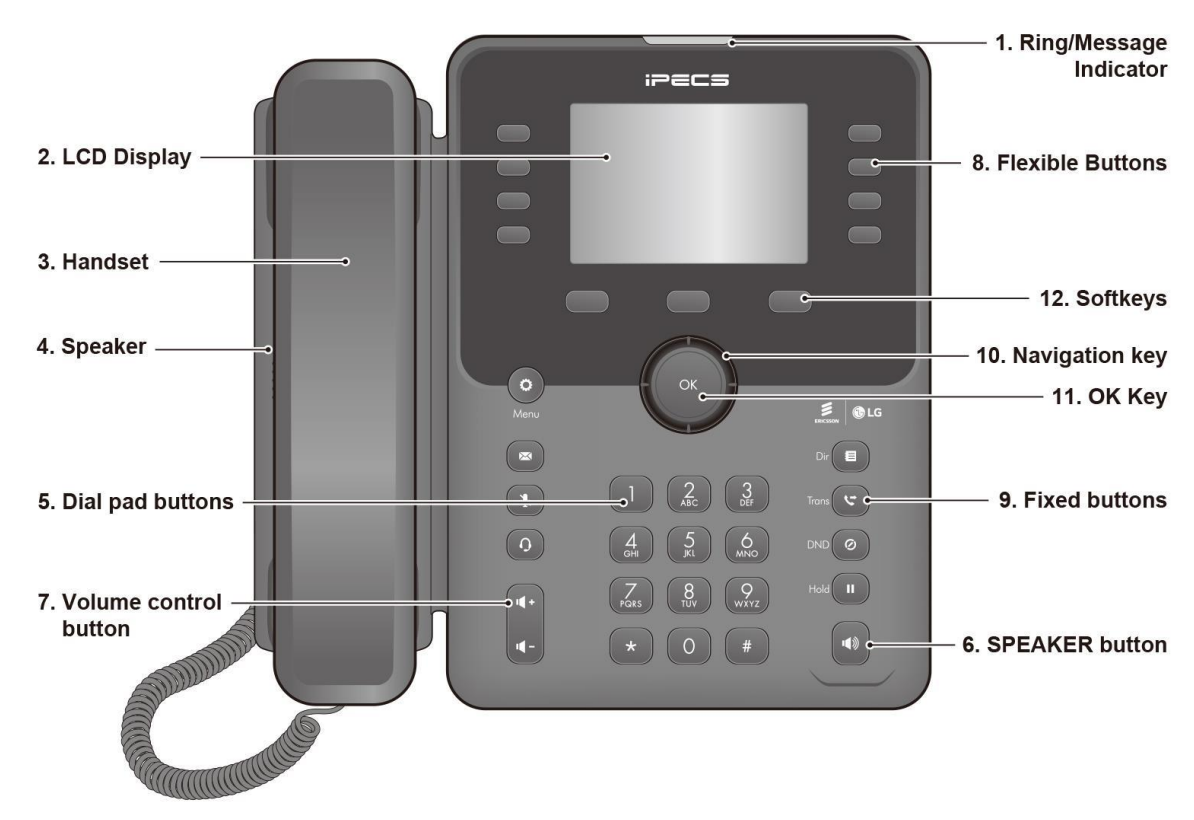

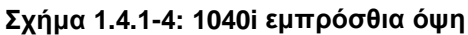

#### 1. Ring/Message Indicator **iPECS** 2. LCD Display 8. Flexible Buttons  $\ddot{q}$ 3. Handset -12. Softkeys  $\overline{\phantom{a}}$ 4. Speaker 10. Navigation key - 11. OK Key  $\leq$  0 LG  $Dir$  $\left($  $\bigcirc$  $\Box$   $\Box$   $\Box$  $\left(\begin{array}{c} 3 \\ 0 \text{ } \text{ } \text{ } \end{array}\right)$ Trons  $\overline{\mathbf{C}}$ 9. Fixed buttons 5. Dial pad buttons - $\cdot$  $\odot$  $\begin{pmatrix} 4 \\ 9H \end{pmatrix} \begin{pmatrix} 5 \\ 16H \end{pmatrix}$  $\begin{pmatrix} 6 \\ MNO \end{pmatrix}$  $DD(Q)$  $\left(\begin{array}{c} 7 \\ \text{PARS} \end{array}\right) \left(\begin{array}{c} 8 \\ \text{TUV} \end{array}\right) \left(\begin{array}{c} 9 \\ \text{WXYZ} \end{array}\right)$  $Hold$   $\boxed{||}$ 7. Volume control - $\sqrt{1 + \frac{1}{2}}$ button  $\left| \cdot \right| \bullet$ **6. SPEAKER button** AAAAA

## **Διάταξη 1050i**

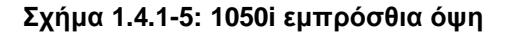

4

## **1.4.1.2 Λειτουργίες**

Ακολουθεί μια σύντομη περιγραφή των στοιχείων που αναφέρονται στα παραπάνω διάγραμματα της σειράς 1000i.

**1. Ring/Message Indicator:** Αναβοσβήνει όταν λαμβάνετε μια νέα κλήση ή έχετε ένα νέο μήνυμα σε αναμονή

**2. LCD Display:** Εμφανίζει την κατάσταση των τηλεφώνων σας, τους καταλόγους κλήσεων και τις πληροφορίες μηνυμάτων κειμένου

**3. Handset:** Χρησιμοποιήστε το για να απαντήσετε σε μια κλήση χρησιμοποιώντας το ακουστικό

**4. Speaker:** Παρέχει κουδούνισμα και άλλα σήματα και σας επιτρέπει να ακούτε τη φωνή του καλούντος σε λειτουργία ηχείου (ανοιχτή επικοινωνία)

- **5. Dial pad buttons:** Χρησιμοποιείται για την πληκτρολόγηση και την επιλογή ψηφίων από το μενού
- **6. Speakerphone button:** Ενεργοποιεί και απενεργοποιεί το μεγάφωνο της συσκευής**.**
- **7. Volume control button:** Ρυθμίζει την ένταση κουδουνισμό, του χειροτηλεφώνου και του μεγάφωνου.
- **8. Flexible buttons:** Λειτουργούν ως πλήκτρα γραμμών ή λειτουργιών**.**
	- 1010i έχει 4 ευέλικτα πλήκτρα.
	- 1020i έχει 4 ευέλικτα πλήκτρα με 3 σελίδες και 4 ευέλικτα πλήκτρα χάρτινη ετικέτα, σύνολο 16 πλήκτρα.
	- 1030i έχει 6 ευέλικτα πλήκτρα με 3 σελίδες, σύνολο 18 πλήκτρα.
	- 1040i έχει 8 ευέλικτα πλήκτρα με 3 σελίδες, σύνολο 24 πλήκτρα.
	- 1050i έχει 12 ευέλικτα πλήκτρα με 3 σελίδες, σύνολο 36 πλήκτρα.

## **9. Fixed buttons**

- Πλήκτρο ( ) Menu: Πρόσβαση στο μενού για εμφάνιση και αλλαγές στη διαμόρφωση του τηλεφώνου.
- Πλήκτρο ( ) Transfer: Μεταφέρει την ενεργή κλήση. T Το κουμπί αλλάζει τη λειτουργία πληκτρολογίου (A, a, \* ή 1). Ο τρόπος λειτουργίας εμφανίζεται πάνω δεξιά στην οθόνη,
- Πλήκτρο ( ) Directory: Πρόσβαση στον προσωπικό ή γενικό κατάλογο μνημών.
- $\Box$ λήκτρο ( $\Box$ ) Message: Όταν υπάρχει ένδειξη στο the MWI LED, έχετε μήνυμα, πατήστε το για να συνδεθείτε στη θυρίδα σας.
- Πλήκτρο ( $\Box$ ) DND: ενεργοποίηση DND (Do Not Disturb). Επίσης, το πλήκτρο διαγράφει τον τελευταίο χαρακτήρα καταχώρησης σε λειτουργίες μενού .
- Πλήκτρο (**10)** Headset: Όταν χρησιμοποιείτε ακουστικά, το πλήκτρο ενεργοποιεί/απενεργοποιεί τη λειτουργία τους. Όταν είναι ενεργά, ανάβει το κόκκινο LED και το εικονίδιο ακουστικών εμφανίζεται στην οθόνη της συσκευής.
- Πλήκτρο ( ) Hold: Θέτει την κλήση σε αναμονή, καθώς και για την ανάληψη των κλήσεων σε αναμονή. Σε κατάσταση μενού, αποθηκεύει τις αλλαγές.
- Πλήκτρο ( ) MUTE: Ενεργοποιεί/απενεργοποιεί το μικρόφωνο.

## **10. Πλήκτρο Navigation**

- Αριστερά: Για κίνηση στην προηγούμενη ομάδα ευέλικτων πλήκτρων.
- Δεξιά: Για κίνηση στην επόμενη ομάδα ευέλικτων πλήκτρων.
- Άνω: Κίνηση προς το άνω μέρος των επιλογών του μενού.
- Κάτω: Κίνηση προς το άνω μέρος των επιλογών του μενού.
- **11. Πλήκτρο OK:** Επικυρώνει την επιλογή μέσα στο μενού. Στις συσκευές 1030i, 1040i και 1050i, κατά τη διάρκεια της κλήσης, αναδύει πληροφορίες της κλήσης.
- **12. Softkeys**: Τα ευέλικτα πλήκτρα είναι διαδραστικά, αλλάζουν λειτουργία με βάση την κατάσταση της συσκευής.

# **1.5 Εγκατάσταση 1000i**

Οι συσκευασίες περιέχουν μια συσκευή 1000i, το ακουστικό handset με σπιράλ καλώδιο, καλώδιο μήκους 1,5 μέτρα σύνδεσης με το δίκτυο, καθώς και έντυπο οδηγιών.

Προαιρετικά, προσφέρεται τροφοδοτικό AC/DC για την περίπτωση αδυναμίας μέσω IEEE 802.3af PoE.

Προσφέρονται επίσης μονάδες DSS(δείτε παράγραφο ".6 Εγκατάσταση1DSS " ) καθώς και κιτ επιτοίχιας τοποθέτησης. " 1.7 Εγκατάσταση Wall Mount").

### Πως να εγκαταστήσετε τη συσκευή;

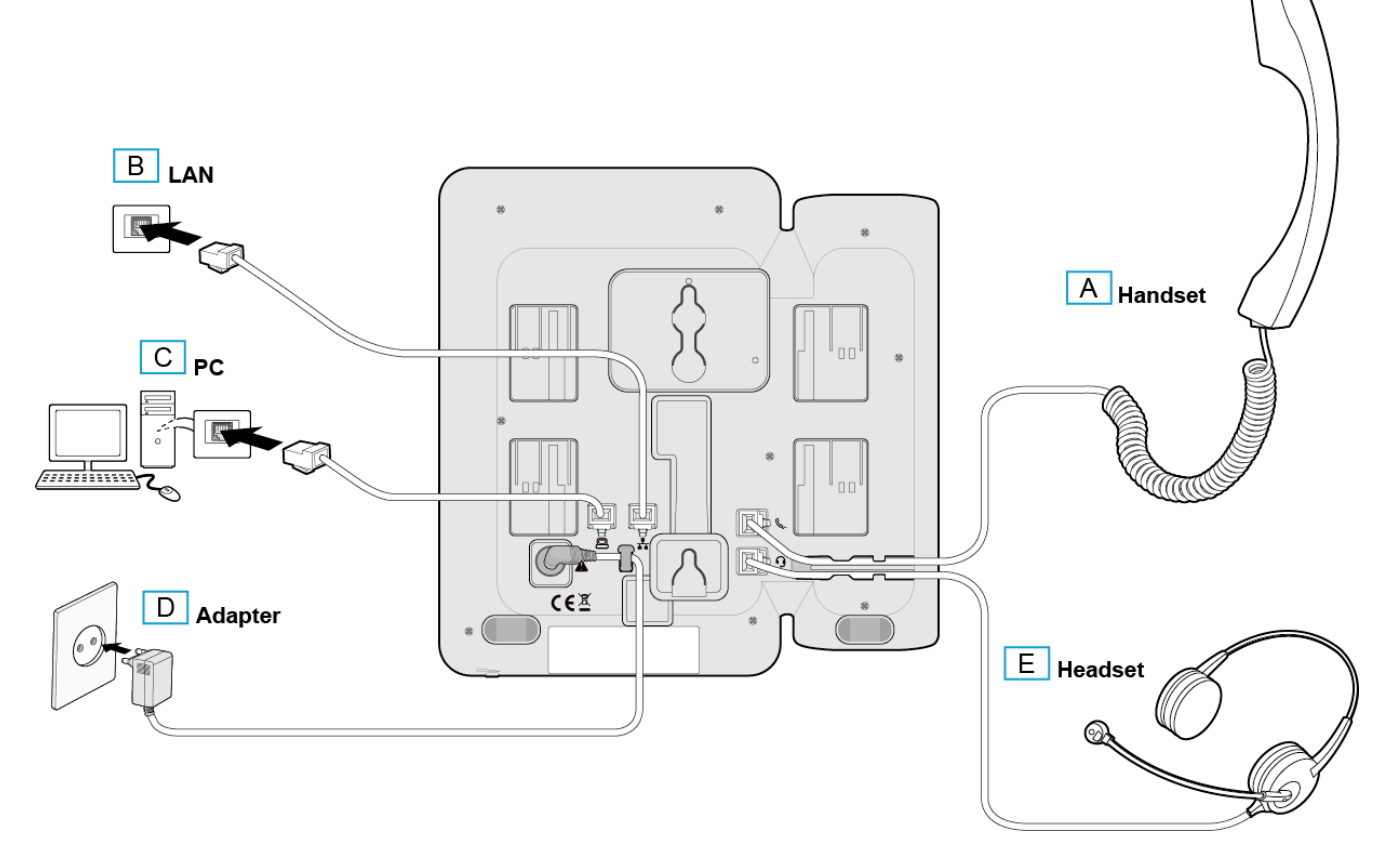

## **Σχήμα 1.5: Εγκατάσταση 1000i**

- 1) Αν απαιτείται εγκατάσταση δείτε την παράγραφο "1.6 Εγκατάσταση DSS " .
- 2) Συνδέστε το σπιράλ καλώδιο, όπως φαίνεται στο ανωτέρω σχέδιο (αντικείμενο A).
- 3) Συνδέστε το καλώδιο δικτύου LAN, (αντικείμενο B).
- 4) Αν απαιτείται, συνδέστε τον Η/Υ σας στη θέση PC της συσκευής.

5) Αν δεν παρέχεται τροφοδοσία PoE, πρέπει να χρησιμοποιήσετε τροφοδοτικό (AC Power adaptor), .

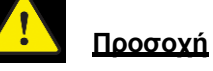

- Χρησιμοποιήστε τροφοδοτικό ή PoE, όχιτα δύο μαζί.
- Χρησιμοποιήστε μόνο τροφοδοτικό του κατασκευαστή Ericsson-LG Enterprise.
- 6) Μπορείτε να συνδέσετε συμβατό ακουστικό κεφαλής (αντικείμενο Ε). Οι συσκευές 1040i/1050i υποστηρίζουν USB ακουστικά.

**NOTE:** Αν η σύνδεση γίνει κατά τη διάρκεια μια κλήσης, ενεργοποιείται στην επόμενη επικοινωνία.

7) Η συσκευασία περιέχει κιτ για επιτραπέζια τοποθέτηση για κλίση 35° έως 50°.

## **NOTE**

Μετά την εγκατάσταση απαιτείται παραμετροποίηση για τη σύνδεση με το Δίκτυο, από εξειδικευμένο τεχνικό.

## **1.5.1 Μενού: Global Provisioning**

Όταν ξεκινήσει η συσκευή εμφανίζει το μενού "Global Provisioning". Δεν απαιτείται η χρήση του Global Provisioning στο LME, έτσι μπορείτε να παραλείψετε αυτό το μενού.

1) Πιέστε το πλήκτρο "NO" όταν εμφανιστεί η κάτωθι οθόνη.

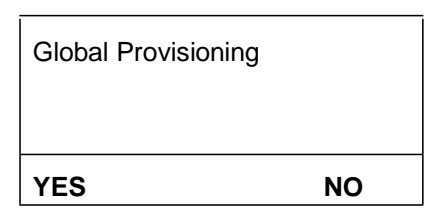

2) αν πιέσετε κατά λάθος YES" , μπορείτε να πιέστε "CANCEL" στην επόμενη οθόνη και μετά "EXIT" .

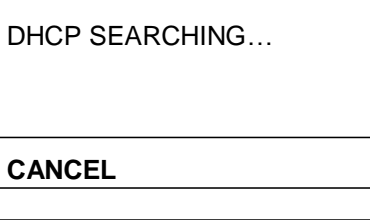

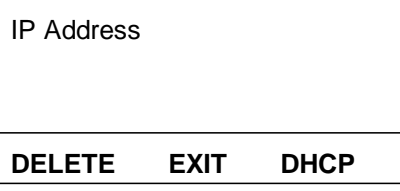

# **1.6 Εγκατάσταση DSS**

Τα κυτία DSS για τη σειρά 1000i προσφέρουν 24 ευέλικτα πλήκτρα. Μια μονάδα DSS μπορεί να «δεθεί» με τη συσκευή 1020i, 1030i, 1040i ή 1050i, σε επιτραπέζια ή σε επίτοιχη διάταξη.

Οι διαθέσιμες μονάδες DSS περιγράφονται και στο κάτωθι σχήμα.

 Η μονάδα 1024idss DSS έχει 24 ευέλικτα πλήκτρα με τρίχρωμο LED. Το DSS έχει χάρτινες ετικέτες για την καταγραφή της χρήστης του πλήκτρου.

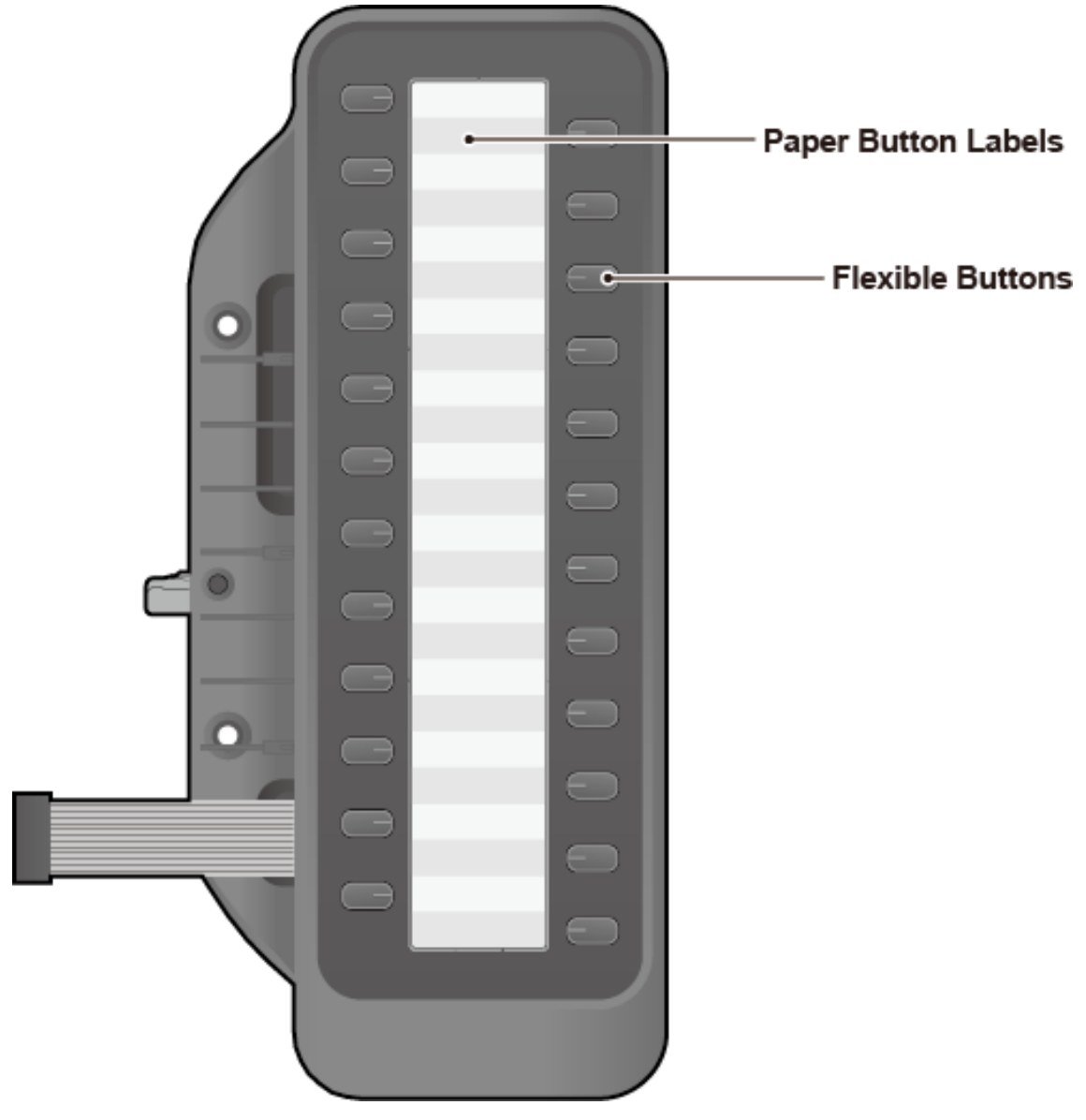

**Σχήμα 1.6-1: 1024idss**

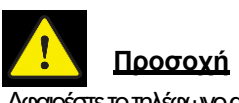

Αφαιρέστετοτηλέφωνοαπότηντροφοδοσία, πρινσυνδέσετετημονάδα DSS.

## **1.6.1 Εγκατάσταση 1024idss**

Το DSS πρέπει να συνδεθεί στη συσκευή, πριν αυτή συνδεθεί στο δίκτυο και την τροφοδοσία.

- 1) Βεβαιωθείτε ότι η συσκευή δεν είναι στο ρεύμα..
- 2) Ευθυγραμμίστε τη συσκευή με το DSS , όπως στο σχήμα.
- 3) Συνδέστε το DSS με το τηλέφωνο, με το καλώδιο.
- 4) Πιέστε το DSS μέσα στις υποδοχές του τηλεφώνου.
- 5) Βιδώστε στα σημεία που υποδεικνύονται, με τις βίδες της συσκευασίας.

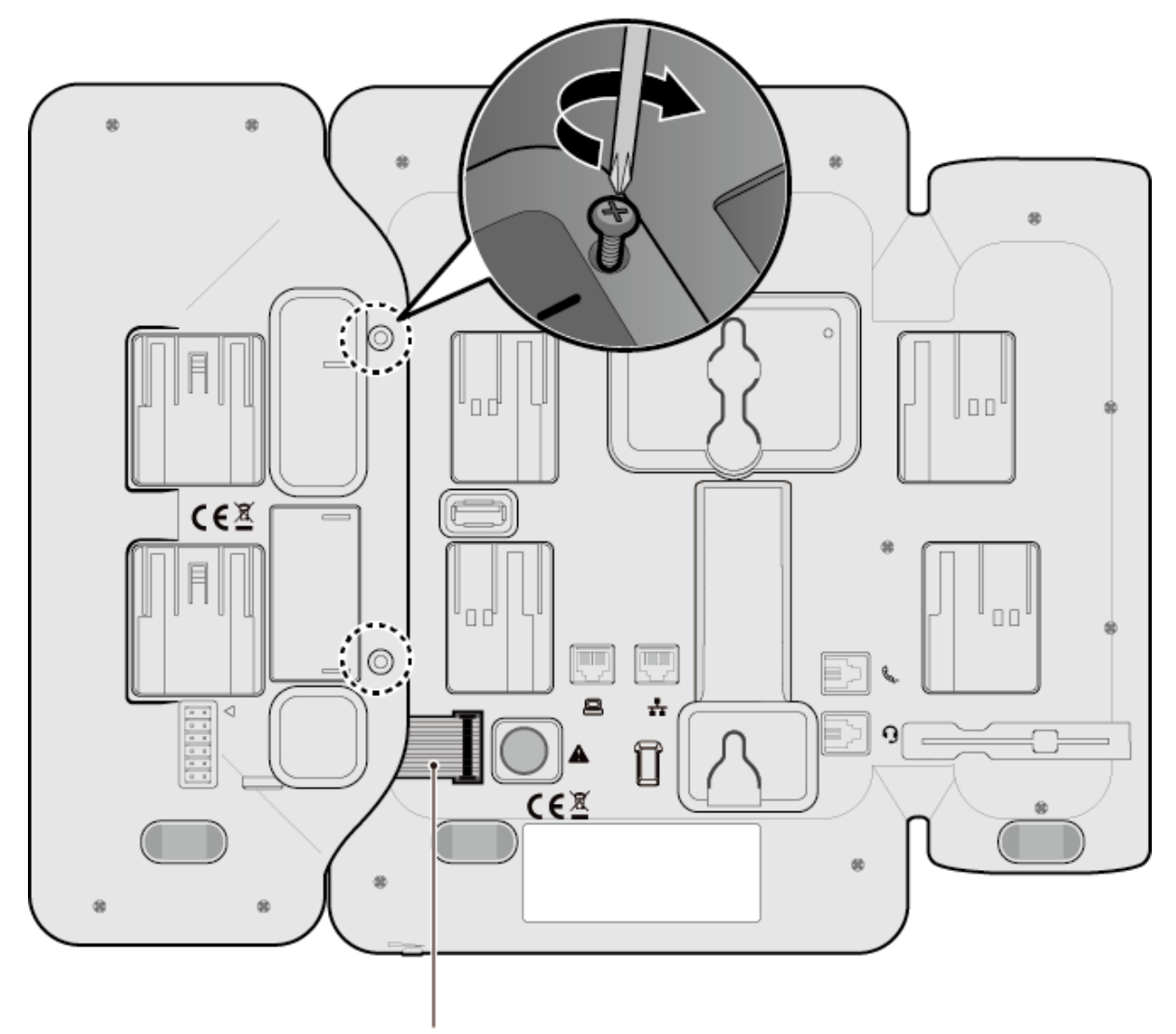

**DSS Connecting Cable** 

**Σχήμα 1.6-2: εγκατάσταση 1024idss**

# **1.7 Wall Mount Εγκατάσταση**

Ακολουθήστε τις οδηγίες για την εγκατάσταση σε επιφάνεια τοίχου.

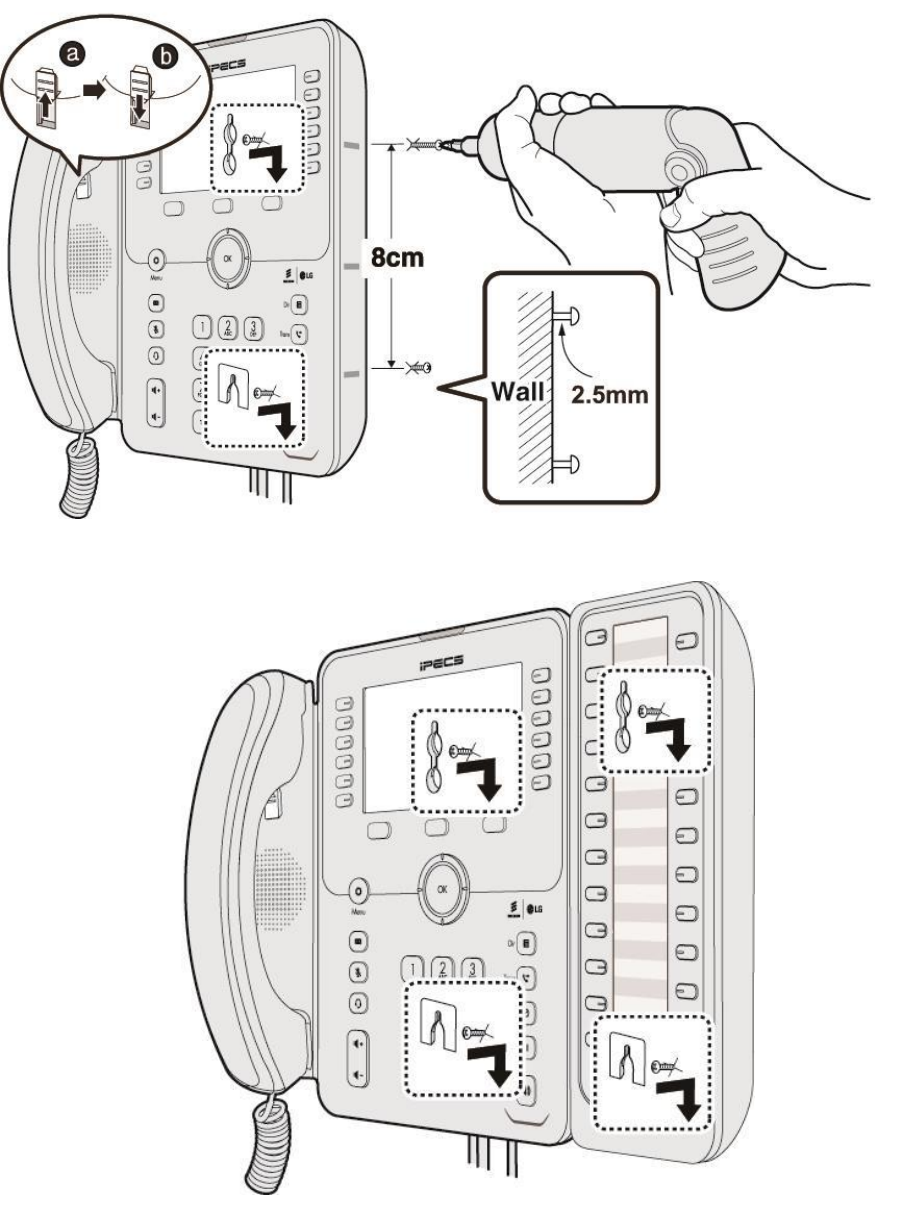

**Σχήμα 1.7: Wall Mount**

- 1) Αφαιρέστε το επιτραπέζιο στήριγμα από τις δύο συσκευές.
- 2) Συνδέστε όλα τα απαραίτητα καλώδια στην τηλεφωνική συσκευή όπως περιγράφονται στο "1.5 εγκατάσταση 1000i ".
- 3) Αν απαιτείται, συνδέστε το DSS όπως περιγράφεται στο "1.6 εγκατάσταση 1000i " .
- 4) Ανοίξτε δύο τρύπες 7mm στον τοίχο.
- 5) Τοποθετήστε δυο βίδες έτσι ώστε να εξέχουν από τον τοίχο περίπου 2.5 mm.
- 6) Τοποθετήστε τη συσκευή στις βίδες, μέσω των αντίστοιχων θέσεων στη συσκευή.
- 7) Αφαιρέστε από τη συσκευή το άγκιστρο του χειροτηλεφώνου και τοποθετήστε το ανάποδα.
- 8) Βάλτε το χειροτηλέφωνο στη θέση του.

# **1.8 Προσαρμογέας EHS**

Ο προσαρμογέας Electronic Hook Switch (EHS) είναι μια μονάδα η οποία συνδέει ηλεκτρονικά μια συσκευή EHS Base με το τηλέφωνο. Ο προσαρμογέας EHS Adaptor επιτρέπει τον απομακρυσμένο έλεγχο της συσκευή με συμβατά μονάδες EHS Base Sets (δεν υποστηρίζεται από τη συσκευή 1010i).

## **1.8.1 Συμβατές συσκευές EHS Base Set**

- Jabra (IQ Protocol): PRO P20, PRO 925, PRO <sup>9450</sup>
- Plantronics (PSB Protocol): Savi W720, Savi W740-M, CS540
- **•** Sennheiser (DHSG Protocol): D10, DW Pro

# **1.9 Καταχώρηση χαρακτήρων στη συσκευή**

Μερικές δυνατότητες απαιτούν την καταχώρηση χαρακτήρων στη συσκευή. Οι μνήμες απαιτούν την καταχώρηση ονομάτων, καθώς και η αποστολή μηνυμάτων Intercom.

Οι χαρακτήρες καταχωρούνται με την πολλαπλή πίεση των αριθμητικών πλήκτρων, μέχρι να εμφανιστεί στην οθόνη ο επιθυμητός χαρακτήρας.

Μπορείτε να καταχωρήσετε κεφαλαία ή μικρούς χαρακτήρες, σύμβολα ή αριθμούς. Ο τρόπος καταχώρησης αυτών, επιλέγεται με το πλήκτρο TRANSFER.

Ο τρόπος που έχετε επιλέξει, εμφανίζεται στην οθόνη LCD ως A, a, \* ή 1.

- Το πλήκτρο DND διαγράφει τον τελευταίο χαρακτήρα. Εναλλακτικά, χρησιμοποιείστε το ευέλικτο πλήκτρο DELETE.
- Το πλήκτρο TRANSFER αλλάζει τη μορφή των χαρακτήρων (A, a, \* ή 1).

Ο κάτωθι πίνακας δείχνει τις αντιστοιχίες μεταξύ χαρακτήρων, συμβόλων και ψηφίων.

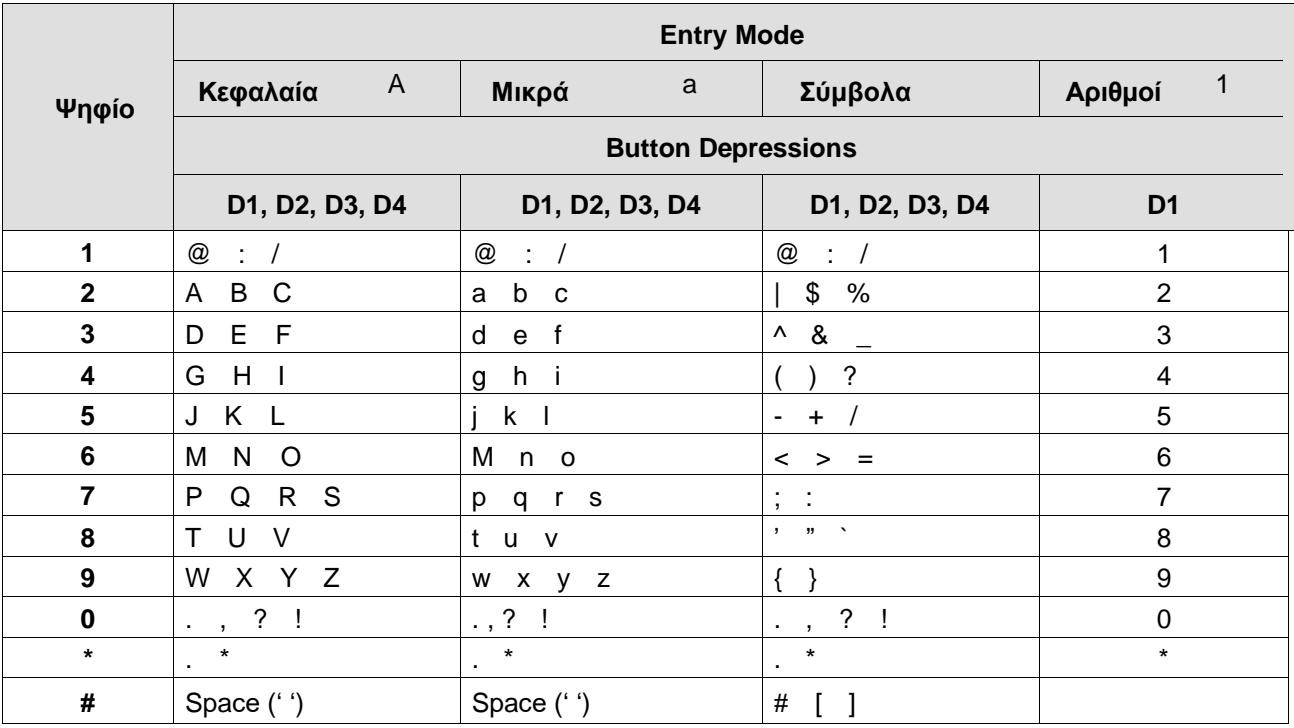

#### **Πίνακας 1.9: καταχώρηση χακτήρων**

# **2 Χρήση της οθόνης LCD & του μεγαφώνου**

# **2.1 Χρήση της οθόνης LCD**

Κάθε μοντέλο της σειράς 1000i model έχει διαφορετική οθόνη. Η πάνω σειρά της οθόνης εμφανίζει διάφορα εικονίδια, όπως στον κάτωθι πίνακα.

Οι συσκευές 1010i και 1020i έχουν οθόνη 4-γραμμών. Η επάνω γραμμή εμφανίζει τον αριθμό της συσκευής, διάφορα εικονίδια και την ώρα.

Η 1020i έχει τον αριθμό της σελίδας. Το μεσαίο τμήμα εμφανίζει την ετικέτα χρήσης του αντίστοιχου πλήκτρου. Στην τέταρτη γραμμή εμφανίζονται τα διαδραστικό ευέλικτα πλήκτρα, ανάλογα με την κατάσταση της συσκευής και τη δυνατότητα. Σε περίπτωση ύπαρξης πάνω από τρις επιλογές, εμφανίζεται βέλος που δείχνει προς τα δεξιά. Το δεξιό πλήκτρο του Navigation «κυλάει» την οθόνη δεξιά και το αριστερό πλήκτρο του Navigation «κυλάει» την οθόνη αριστερά.

Οι συσκευές 1030i, 1040i και η 1050i έχουν οθόνη 5- γραμμών, 6-γραμμών και 8-γραμμών, αντίστοιχα. Η επάνω γραμμή εμφανίζει τον αριθμό της συσκευής, διάφορα εικονίδια και την ώρα καθώς και τον αριθμό της σελίδας. Το μεσαίο τμήμα εμφανίζει την ετικέτα χρήσης του αντίστοιχου πλήκτρου ή το μηνιαίο ημερολόγιο πατώντας το πλήκτρο OK . Επίσης, σε αυτά τα πεδία εμφανίζονται ο αριθμός κλήσης, το όνομα καθώς και η εν λειτουργία μιας ευκολίας ή δυνατότητας. Στην τελευταία γραμμή εμφανίζονται τα διαδραστικό ευέλικτα πλήκτρα.

Οι συσκευές 1030i, 1040i και 1050i υποστηρίζουν λειτουργία screen saver, η οποία ενεργοποιείται μετά από αδράνεια 10 λεπτών. Η τιμή αυτή μπορεί να αλλάξει από τη WEB διαχείριση τη συσκευής.

## **2.1.1 Ενδείξεις στην οθόνη των συσκευών σειράς 1000i**

Κάτωθι εμφανίζεται η διάταση της οθόνης των συσκευών.

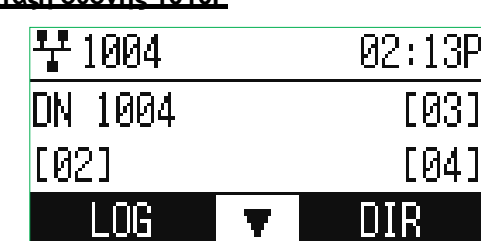

**Διάταξη οθόνης 1010i**

**Διάταξη οθόνης 1020i**

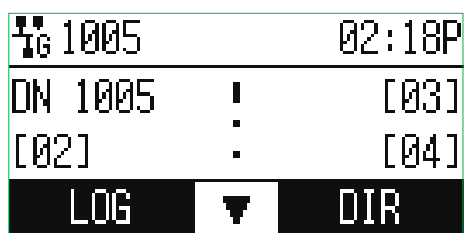

## **Διάταξη οθόνης 1030i**

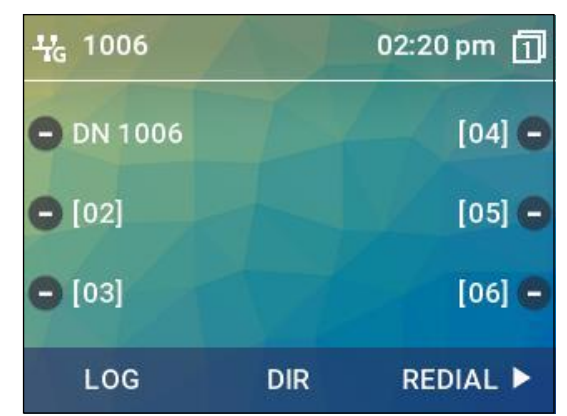

### **Διάταξη οθόνης 1040i**

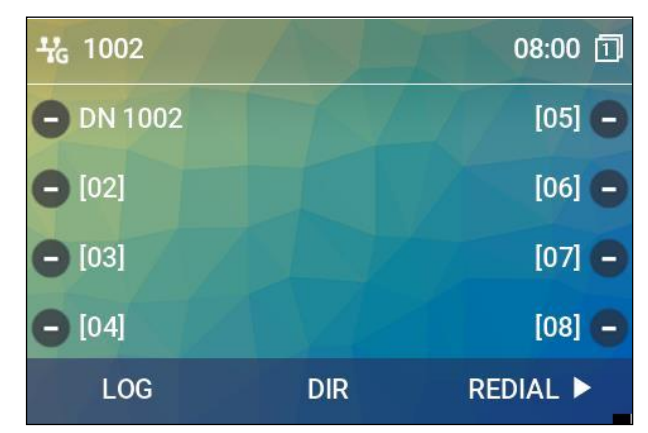

#### **Διάταξη οθόνης 1050i**

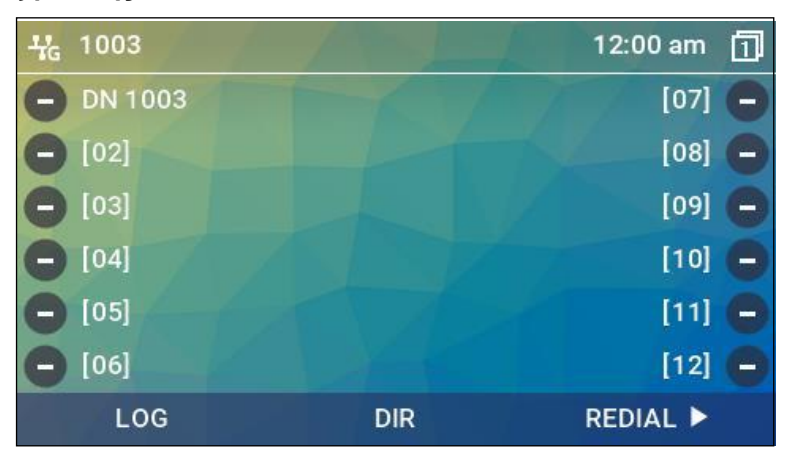

## **2.1.2 Εικονίδια πάνω γραμμής και ευέλικτων πλήκτρων**

Ο κάτωθι πίνακας εμφανίζει τα εικονίδια και τη σημασία τους.

## **Πίνακας 2.1.2-1: 1010i, 1020i Περιγραφή Εικονιδίων**

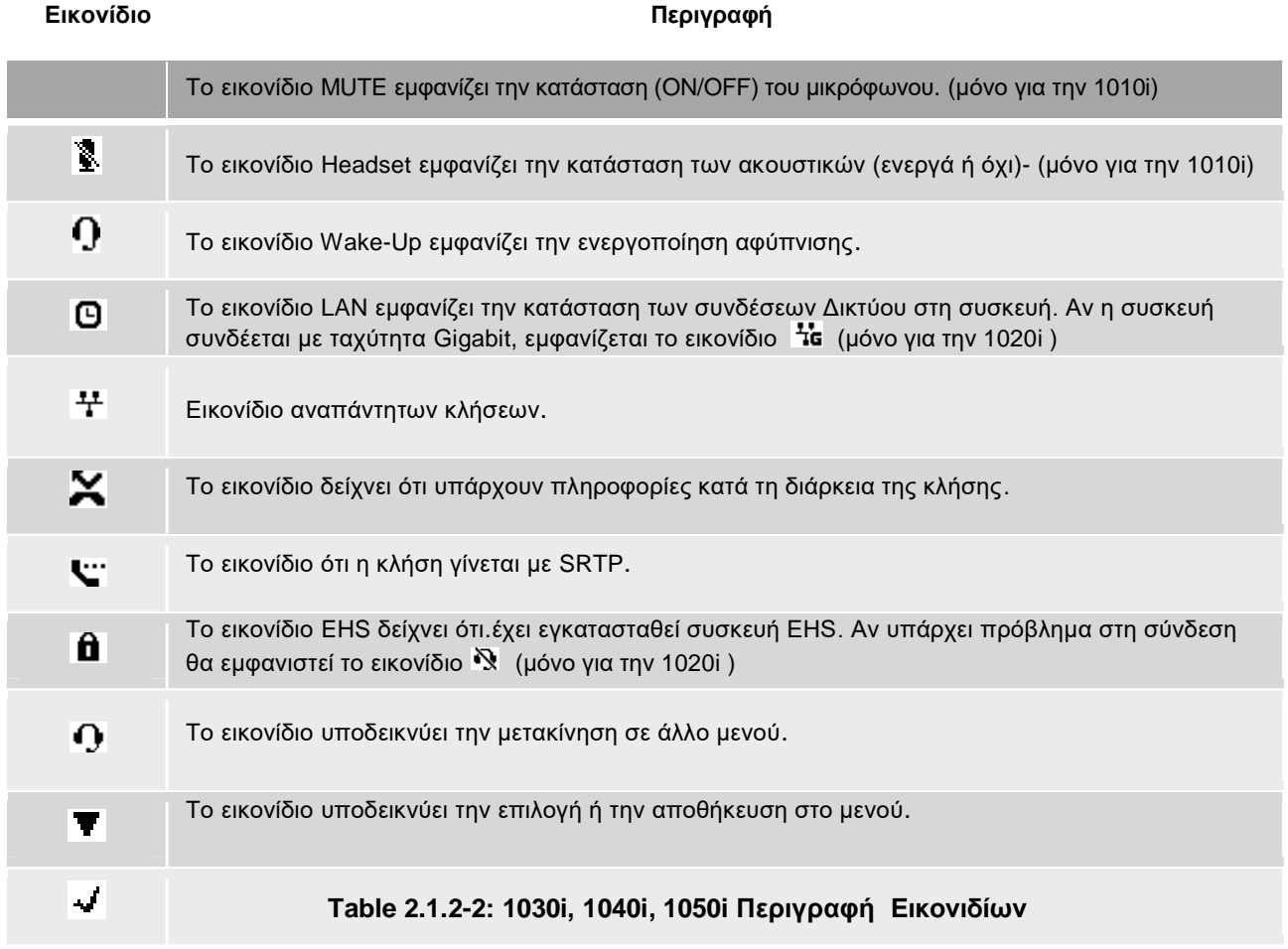

**Εικονίδιο Περιγραφή**

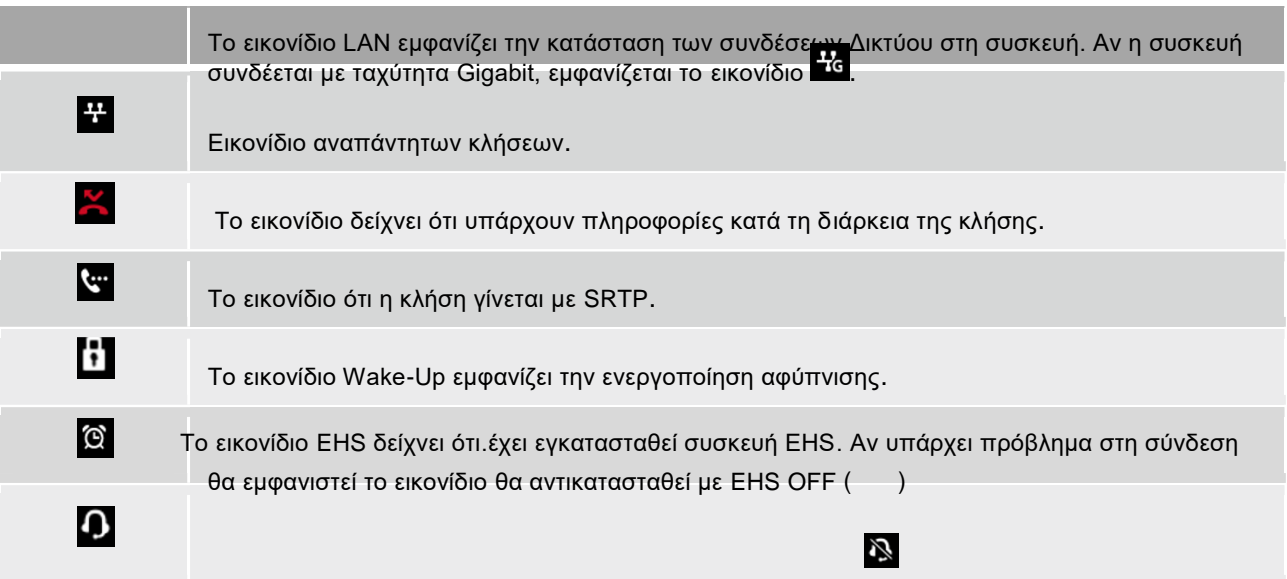

# **2.2 Χρήση του Μεγαφώνου**

Πιέστε το πλήκτρο του Μεγαφώνου, οποιαδήποτε στιγμή για τη λήψη ή δημιουργία κλήσης.

Επίσης, μπορείτε να εναλλάσσετε την κλήση σας σε ανοιχτή ή όχι επικοινωνία, καθ' όλη τη διάρκειά της. Κρατώντας το χειροτηλέφωνο σηκωμένο, ενεργοποιείται η δυνατότητα Group Listen, η οποία επιτρέπει την ενεργοποίηση του Μεγάφωνου στη λήψη ενώ η εκπομπή γίνεται από το χειροτηλέφωνο.

Ενώ είστε σε μια κλήση χρηδιμοποιόντας το μεγάφωνο, μπορείτε να κλείσετε το μικρόφωνο με το πλήκτρο MUTE . Πατώντας το ίδιο πλήκτρο, το μικρόφωνο επανέρχεται σε λειτουργία.

### **Χρήση του μεγαφώνου για την απάντηση ή ενεγοποίηση κλήσης :**

Πιέστε το πλήκτρο SPEAKER, η συσκευή μπαίνει σε ανοιχτή επικοινωνία.

### **Έλεγχος της έντασης:**

Πιέστε το πλήκτρο VOLUME + ή -.

### **Απομόνωσητουμικροφώνου:**

Πιέστε το πλήκτρο MUTE.

## **Ενεργοποίηση του μικροφώνου:**

Πιέστε το πλήκτρο MUTE.

### **Ενεργοποίηση της δυνατότητας Group Listen με ανυψωμένο το χειροτηλέφωνο:**

Πιέστε το πλήκτρο SPEAKER.

# **3 Λήψη Κλήσεων**

# **3.1 Απάντηση κλήσης σε κατάσταση ελεύθερης συσκευής**

Υπάρχουν τρις τύποι εισερχόμενων κλήσεων: Εσωτερικών/Εξωτερικών γραμμών, Ανακοινώσεις Intercom και επαναφορές γραμμών σε αναμονή.

Εσωτερικές/Εξωτερικές κλήσεις εμφανίζονται στο πλήκτρο DN(Directory Number).

Γραμμές σε αναμονή ή αποτυχημένη μεταβίβαση, επανέρχονται στη συσκευή μετά από

κάποιο χρόνο..

Οι ανακοινώσεις intercom απαντώνται σύμφωνα με τη ρύθμιση της συσκευής: Σε λήψη Ανοιχτής επικοινωνίας (HF), μετά από ένα έντονο βομβητό μιλήστε στο μικρόφωνο. Σε λήψη μη ανοιχτής επικοινωνίας (Privacy (PV) mode), σηκώστε το χεοροτηλέφωνο και μιλήστε. Ο τρόπος λειτουργίας ρυθμίζεται με κωδικούς.

Η οθόνη εμφανίζει τον αριθμό κλήσης, το όνομα καλούντος ή το όνομα της γραμμής (π.χ External Line).

## **Για να απαντήσετε στην κλήση:**

Ανυψώστε το χειροτηλέφωνο ή πιέστε το ευέλικτο πλήκτρο .

## **Για να απαντήσετε σε ανακοίνωση Intercom:**

- Σε λήψη HF, απλώς μιλήστε στο μικρόφωνο.
- Σε λήψη PV, ανυψώστε το χειροτηλέφωνο.

# **3.2 Απάντηση σε κλήση, όταν η συσκευή είναι απασχολημένη**

Ενώ βρίσκεστε σε μια κλήση, μπορείτε να δεχτείτε και άλλη με Muted Ring, σήμα Camp-On, ή Voice-Over announcement. Το Muted Ring προσφέρεται μέσω του μεγαφώνου, υποδεικνύοντας την κλήση σε αναμονή. Μπορείτε επίσης να δεχτείτε σήμα αναμονής (Camp On tone)

Μερικές συσκευές μπορούν να ενεργοποιήσουν τη δυνατότητα Voice-Over στη συσκευή σας, ενώ είναι απασχολημένη. Σε αυτή την περίπτωση, το ακουστικό σήμα λαμβάνεται ταυτόχρονα και από την κλήση και από την αναγγελία.

Για να απαντήσετε, υπάρχουν διάφοροι τρόποι: Βάλτε την τρέχουσα κλήση σε αναμονή και απαντήστε στη νέα κλήση, ενεργοποιήστε το DND, στείλτε γραπτό μήνυμα ή αγνοήστε τη νέα κλήση.

Η κεντρική συσκευή τηλεφωνητή μπορεί να εισέλθει στην τρέχουσα κλήση σας για να σας ανακοίνωση την ύπαρξη νέας κλήσης.

# **3.3 Χρήση της δυνατότητας Answering Machine Emulation (AME)**

Αν σας έχει καταχωρηθεί το δικαίωμα AME, οι κλήσεις σας συνδέονται άμεσα στη Θυρίδα σας. Η φωνή του καλούντος ακούγεται στη μεγάφωνο, ενώ καταγράφεται στη θυρίδα σας. Έτσι, μπορείτε να ελέγξετε τις κλήσεις σας, πριν απαντήσετε. Υπάρχουν δυο τρόποι ειδοποίησης., Ring ή Speaker.

- **Ring mode** Σε αυτό τον τρόπο, το πλήκτρο AME αναβοσβήνει για να σας ειδοποιήσει για την κλήση. Μπορείτε να πιέστε το πλήκτρο για να ακούστε τον καλούντα, καθώς η κλήση ηχογραφείται.
- **Speaker mode** Σε αυτό τον τρόπο, η φωνή του καλούντος ακούγεται μέσα από το μεγάφωνο της συσκευής

## **Έλεγος κλήσεων σε Ring mode:**

 Πατήστε το πλήκτρο AME, η φωνή του καλούντος ακούγεται από το μεγάφωνο και αποθηκεύεται στη θυρίδα. Σε **Speaker mode** η εκπομπή είναι αυτόματη.

## **Για να σταματήσετε την εκπομπή και να αφήσετε την κλήση στη θυρίδα:**

Πιέστε το πλήκτρο Speaker.

## **Για να απαντήσετε στην κλήση και να την ηχογραφήσετε στη θυρίδα:**

Πιέστε το πλήκτρο MUTE.

## **Για να απαντήσετε στην κλήση και να ακυρώσετ την ηχογράφηση:**

Πιέστε το (φωτιζόμενο) πλήκτρο AME.. Συνδέεστε με την κλήση και ακυρώνετε την καταγραφή στη θυρίδα

## **3.4 Διαφοροποίηση σημάτων κουδουνισμού**

Η συσκευή iPECS Phone έχει 16 ρυθμούς κουδουνισμού. Αυτό επιτρέπει τη διαφοροποίηση σηματοδοσίας των κλήσεων. Από τα 16 σήματα κουδουνισμού, τέσσερα μπορούν να τροποποιηθούν, αφού φορτωθούν από το τηλεφωνικό κέντρο και τροποποιηθούν.

## **Για να κατεβάσετε τα σήματα στο σύστημα;**

- 1) πατήστε το πλήκτρο MENU και πιέστε το ψηφίο 2.
- 2) πληκτρολογήστε το ψηφίο 3 για να τα φορτώσετε.
- 3) πληκτρολογήστε τη θέση της συσκευής για να λάβετε τους κουδουνισμούς (5-8).
- 4) πληκτρολογήστε 0-9 για τον επιθυμητό κουδουνισμό.
- 5) πληκτρολογήστε το ψηφίο 1 για να το φορτώσετε στη συσκευή σας ή 2 για επιστροφή στο προηγούμενο μενού.

## **Για να επιλέξετε τον κουδουνισμό από τη μνήμη της συσκευής:**

- 1) πατήστε το πλήκτρο MENU και πιέστε το ψηφίο 2.
- 2) πληκτρολογήστε το ψηφίο 1 για κουδουνισμό εσωτερικών κλήσεων ή 2 για εξωτερικών κλήσεων.
- 3) πληκτρολογήστε το ψηφίο 1 για τις ρυθμίσεις πιο κάτω.
- 4) πληκτρολογήστε 01-16 για επιλογή κουδουνισμού.
- 5) πατήστε το πλήκτρο HOLD(SAVE) ή OK για αποθήκευση.

# **3.5 Απαντώντας στις κλήσεις άλλων τηλεφώνων**

Όταν καλούνται οι παραπλήσιες συσκευές μπορείτε να απαντήσετε στην κλήση τους (pick-up). Μπορείτε να απαντήσετε κλήσης συγκεκριμένης συσκευής (Direct Call Pick-up) ή κλήσης μιας συσκευής μέσα στη συγκεκριμένη ομάδα που ανήκετε και οι δύο (Group Call Pick-up).

Μπορείτε να προγραμματίστε ένα πλήκτρο για εύκολή χρήση της δυνατότητας Group Call Pick-Up.

## **Για να απαντήσετε τις κλήσεις άλλου τηλεφώνου:**

- 1) Ανυψώστε το χειροτηλέφωνο και πληκτρολογήστε τον κωδικό Dial the Directed Call Pick-Up. Ο κωδικός μπορεί να διαφέρει από σύστημα σε σύστημα.
- 2) Πληκτρολογήστε τον αριθμό του τηλεφώνου που κουδουνίζει και θα απαντήσετε στην κλήση του.

### **Για να απαντήσετε τις κλήσεις ενός τηλεφώνου από την ομάδα σας :**

 Ανυψώστε το χειροτηλέφωνο και πληκτρολογήστε τον κωδικό Group Call Pick-Up και θα απαντήσετε στην κλήση. Ο κωδικός μπορεί να διαφέρει από σύστημα σε σύστημα.

# **3.6 Χρήση δυνατότητας Do-Not-Disturb (DND)**

Ενεργοποιήστε τη δυνατότητα Do-Not-Disturb όταν δεν θέλετε να λαμβάνετε κλήσεις. Η συσκευή θα μπλοκάρει τις εισερχόμενες κλήσεις.

Ενεργοποιήστε το Do-Not-Disturb σε κατάσταση κουδουνισμού (One-Time DND). Ο κουδουνισμός σταματάει και ο καλών λαμβάνει σήμα απόρριψης.

## **Για να εναλλάσετε τη λειτουργία DND ON / OFF:**

Πιέστε το πλήκτρο DND.

# **3.7 Εκτροπή κλήσεων**

## **3.7.1 Εκπτροπή κλήσεων σε άλλη συσκευή ή στη θυρίδα Voice Mail ή σε εξωτερική γραμμή**

Οι εισερχόμενες κλήσεις μπορούν να εκτραπούν σε άλλες κατευθύνσεις. Η οθόνη σας, όπως και η οθόνη του καλουντος απεικονίζουν αυτή την εκτροπή. Η εκτροπή μπορεί να ενεργοποιηθεί επό τη συσκευή σας ΄από άλλη συσκευή (Call Forward, Remote). Μπορείτε να ορίσετε τις συνθήκες εκτροπής:

- **Remote** Ενεργοποίηση εκτροπής από άλλη συσκευή του συστήματος. Απαιτείται <sup>η</sup> πληκτρολόγηση του κωδικού εξουσιοδότησης της συσκευή σας.
- **Unconditional** εκτρέπονται όλες οι εισερχόμενες κλήσεις, εκτός των επιστροφών από αναμονή ή μεταβίβαση.
- **Busy** άμεση εκτροπή των κλήσεων, όταν <sup>η</sup> συσκευή σας είναι απασχολημένη.
- **No Answer** εκτροπή των κλήσεων, όταν <sup>η</sup> συσκευή σας δεν απαντά (μετά από Τ- χρόνο).
- **Busy/No Answer** εκτροπή των κλήσεων, όταν <sup>η</sup> συσκευή σας δεν απαντά ή είναι απασχολημένη

## **Ενεργοποίηση εκτροπής από τη συσκευή σας:**

- 1) Ανυψώστε το χειροτηλέφωνο.
- 2) Πιέστε το πλήκτρο προγραμματιζόμενο πλήκτρο FORWARD ή το DND.
- 3) Πληκτρολογήστε τον κωδικό εκτροπής 1-4.
- 4) Πληκτρολογήστε τον αριθμό απάντησης των κλήσεων.
- 5) Πιέστε το πλήκτρο HOLD(SAVE) ή το διαδραστικό πλήκτρο SAVE.

### **Απενεργοποίηση εκτροπής από τη συσκευή σας:**

- 1) Ανυψώστε το χειροτηλέφωνο.
- 2) Πιέστε το πλήκτρο προγραμματιζόμενο πλήκτρο FORWARD ή το DND.
- 3) Πληκτρολογήστε το ψηφίο #.

## **Ενεργοποίηση εκτροπής από άλλη συσκευή (Call Forward, Remote):**

- 1) Ανυψώστε το χειροτηλέφωνο.
- 2) Πιέστε το πλήκτρο προγραμματιζόμενο πλήκτρο FORWARD ή το DND.
- 3) Πληκτρολογήστε το ψηφίο 0, είναι ο κωδικό για Remote Call Forward.
- 4) Πληκτρολογήστε τον κωδικό εξουσιοδότησης Authorization code (αρ. Τηλεφώνου & κωδικός).
- 5) Πληκτρολογήστε τον κωδικό εκτροπής 1-4.
- 6) Πληκτρολογήστε τον αριθμό απάντησης των κλήσεων.

## **Ενεργοποίηση εκτροπής από άλλη συσκευή:**

- 1) Ανυψώστε το χειροτηλέφωνο.
- 2) Πιέστε το πλήκτρο προγραμματιζόμενο πλήκτρο FORWARD ή το DND.
- 3) Πληκτρολογήστε το ψηφίο 0.
- 4) Πληκτρολογήστε τον κωδικό εξουσιοδότησης Authorization code (αρ. Τηλεφώνου & κωδικός).
- 5) Πληκτρολογήστε το ψηφίο #.

# **3.7.2 Προώθηση κλήσεων σε γραπτά μηνύματα**

Από τις συσκευές iPECS μπορείτε να στείλετε γραπτά μηνύματα σε άλλα εσωτερικά τηλέφωνα,. Όταν σας καλούν, θα δεχθούν αυτομάτως ένα προ-επιλεγμένο μήνυμα ή μπορείτε να στείλετε ένα μήνυμα κενό (Silent Text Message).

Υπάρχει δυνατότητα ενός προσωποποιημένου μηνύματος έως 24 χαρακτήρες. Επιπλέον, υπάρχουν δέκα προκαθορισμένα μηνύματα.

Μερικά μηνύματα επιτρέπουν την καταχώρηση της ώρας, της ημέρας, κλπ..

- Μήνυμα 1: LUNCH RETURN AT hh:mm
- Μήνυμα 2: ON VACATION RETURN AT DATE mm/dd
- Μήνυμα 3: OUT OF OFFICE RETURN AT TIME hh:mm
- Μήνυμα 4: OUT OF OFFICE- RETURN AT DATE mm/dd
- Μήνυμα 5: OUT OF OFFICE RETURN UNKNOWN
- Μήνυμα 6: CALL (πληκτρολογήστε έως 17 ψηφία)
- Μήνυμα 7: IN OFFICE STA xxxx
- Μήνυμα 8: IN MEETING RETURN AT TIME hh:mm
- Μήνυμα 9: AT HOME
- Μήνυμα 0: AT BRANCH OFFICE
- \*: Προσωποποιημένο μήνυα
- #: Απενεργοποίηση εκτροπής σε μηνύματα

## **Για να ενεργοποιήσετε της εκτροπή σε μηνύματα:**

- 1) Πιέστε το πλήκτρο MENU.
- 2) Πληκτρολογήστε τον κωδικό 41.
- 3) Πληκτρολογήστε τον κωδικό του μηνύματος (0-9).
- 4) Πληκτρολογήστε τον βοηθητικό κωδικό του μηνύματος 1-4 και 6-8.
- 5) Πιέστε το ευέλικτο πλήκτρο OK ή το πλήκτρο HOLD (SAVE) και θα ακούσετε σήμα επιβεβαίωσης.

## **Για να ακυρώσετε την εκτροπή:**

- 1) Πιέστε το πλήκτρο MENU.
- 2) Πληκτρολογήστε τον κωδικό 41.
- 3) Πληκτρολογήστε το ψηφίο # .
- 4) Πιέστε το ευέλικτο πλήκτρο OK ή το πλήκτρο HOLD (SAVE) και θα ακούσετε σήμα επιβεβαίωσης.

## **Για να δημιουργήστε το προσωπικό σας μήνυμα:**

- 1) Πιέστε το πλήκτρο MENU.
- 2) Πληκτρολογήστε τον κωδικό 42.
- 3) Πληκτρολογήστε το μήνυμα, έως 24 χαρακτήρες.
- 4) Πιέστε το ευέλικτο πλήκτρο OK ή το πλήκτρο HOLD (SAVE) και θα ακούσετε σήμα επιβεβαίωσης.

# **4 Δημιουργία κλήσεων**

# **4.1 Εσωτερικές κλήσεις**

Μπορείτε να καλέσετε τα εσωτερικά τηλέφωνα του συστήματος με Intercom. Η συσκευή θα κουδουνίσει και θα ξεκινήσει η επικοινωνία. Μπορείτε να προγραμματίσετε ένα πλήκτρο Άμεσης κλήσης στη συσκευή σας για ένα συνεργάτη σας. Το πλήκτρο αυτό (DSS/BLF) επιτρέπει την άμεση κλήση με ένα πάτημα. Το ενδεικτικό LED υποδεικνύει την κατάσταση της άλλης συσκευής. (ON=απασχολημένη, OFF=ελεύθερη).

## **Για να δημιουργήστε μια κλήση:**

- 1) Ανυψώστε το χειροτηλέφωνο και πληκτρολογήστε τον αριθμό του εσωτερικού.
- 2) Όταν απαντήσει, μπορείτε να ξεκινήσετε αμφίδρομη συνομιλία.

## **4.1.1 Δυνατότητα αναμονής, όταν ο καλούμενος είναι απασχολημένος**

Αν ο καλούμενος είναι απασχολημένος, μπορείτε να ενεργοποιήσετε τις δυνατότητες Αναμονής (Camp-On), Επανάκλησης (Callback ) ή Αναγγελίας (Voice Over).

- **Camp-On** επιτρέπει την αναμονή, μέχρι να ελευθερωθεί <sup>ο</sup> καλούμενος.
- **Callback** αποθέστε το χειροτηλέφωνο και όταν ελευθερωθεί <sup>ο</sup> καλούμενος, το σύστημα θα καλέσει τη συσκευή σας. Όταν απαντήσετε, το σύστημα θα καλέσει το άλλο εσωτερικό..
- **Voice Over** σας επιτρέπει να κάνετε μια αναγγελία στο μεγάφωνο του καλούντος, ενώ είναι απασχολημένος.

### **Για να ενεργοποιήσετε το Camp-On:**

Πληκτρολογήστε τον κωδικό Camp-On Register code και περιμένετε.

## **Για να αιτηθείτε Callback:**

Πιέστε το πλήκτρο MSG και αποθέστε το χειροτηλέφωνο.

## **Για να ενεργοποιήσετε το Voice Over announcement:**

- 1) Πληκτρολογήστε τον κωδικό OHVO (Off Hook Voice Over).
- 2) Όταν ακούσετε ένα έντονο τόνο, μπορείτε να κάνετε την αναγγελία.

## **4.1.2 Αφήστε ενδεικτικό σήμα**

Αν ο καλούμενος δεν απαντά ή είναι σε κατάσταση DND, μπορείτε να αφήστε ένα ενδεικτικό σήμα. Το LED της συσκευής του θα αναβοσβήνει.

## **Για να ενεργοποιήσετε το ενδεικτικό σήμα:**

Πιέστε το πλήκτρο MSG και αποθέστε το χειροτηλέφωνο.

# **4.2 Εξωτερικές Κλήσεις**

## **4.2.1 Δημιουργία εξωτερικών κλήσεων**

Αν έχει ρυθμιστεί η λειτουργία Least Cost Routing, τα ψηφία που επιλέγετε θα αναλυθούν από το σύστημαthe το οποίο θα καλέσει τον αριθμό από το φτηνότερο πάροχο.

Αν η συσκευή σας υπόκειται σε φραγές και δεν επιτρέπεται η επιλογή αυτού του αριθμού, η κλήση σας θα απορριφθεί και θα ακούστε σχετικό ήχο.

Ίσως χρειαστεί να πληκτρολογήστε τον κωδικό εξουσιοδότησης, πριν καλέστε τον αριθμό.

## **Σημείωση**

Οι αριθμοί έκτακτης ανάγκης (π.χ. 100) δεν υπόκεινται σε φραγές.

## **Για να κάνετε μια εξερχόμενη κλήση:**

- 1) Ανυψώστε το χειροτηλέφωνο και πληκτρολογήστε τον κωδικό κατάληψης Γραμμών.
- 2) Πληκτρολογήστε τον επιθυμητό αριθμό.

## **4.2.2 Αναμονή για την επόμενη διαθέσιμη Γραμμή**

Αν είναι όλες οι Γραμμές του συστήματος απασχολημένες, θα ακούσετε σχετικό σήμα. Μπορείτε να ζητήσετε ειδοποίηση, όταν ελευθερωθεί μια Γραμμή.

### **Για να μπείτε στην ουρά αναμονής για μια Γραμμή:**

1) Πληκτρολογήστε τον κωδικό κατάληψης Γραμμών. Όταν ακούσετε σήμα απασχολημένου, πιέστε το πλήκτρο MSG.

2) Αποθέστε το χειροτηλέφωνο. Όταν ελευθερωθεί μια Γραμμή, η συσκευή σας θα κουδουνίσει.

## **4.2.3 Κωδικός χρέωσης: Παρακολούθηση κόστους κλήσεων**

Σε μερικές περιπτώσεις, είναι επιθυμητή η παρακολούθηση του κόστους για συγκεκριμένες κλήσης. Σε αυτές τις περιπτώσεις, μπορείτε να καταχωρήσετε τον κωδικό χρέωσης, ο οποίος θα εμφανιστεί στο χρεωστικό πρόγραμμα.

#### **Για να καταχωρήσετε τον κωδικό χρέωσης:**

- 1) Ανυψώστε το χειροτηλέφωνο.
- 2) Πιέστε το πλήκτρο ACCOUNT CODE.
- 3) Πληκτρολογήστε τον κωδικό ACCOUNT CODE (1-12 ψηφία).
- 4) Πληκτρολογήστε το ψηφίο \* και θα ακούσετε σήμα.
- 5) Πληκτρολογήστε τον αριθμό που θέλετε

#### **Για να καταχωρήσετε τον κωδικό χρέωσης κατά τη διάρκεια της κλήσης:**

- 1) Πιέστε το πλήκτρο ACCOUNT CODE.
- 2) Πληκτρολογήστε τον κωδικό ACCOUNT CODE (1-12 ψηφία).
- 3) Πληκτρολογήστε το ψηφίο \*.

# **4.2.4 Προσωρινή απαγόρευση κλήσεων από τη συσκευή**

Μπορείτε να κλειδώσετε προσωρινά τη συσκευή σας. Σε αυτή την περίπτωση, δεν θα επιτρέπονται οι εξερχόμενες κλήσεις, εκτός από τους αριθμούς έκτακτης ανάγκης. Για την επαναφορά, πληκτρολογήστε τον κωδικό εξουσιοδότησης.

## **Για να ενεργοποιήσετε το κλείδωμα στη συσκευή:**

- 1) Πιέστε το πλήκτρο MENU.
- 2) Πληκτρολογήστε τον κωδικό 31.
- 3) Πληκτρολογήστε τον προσωπικό σας κωδικό.
- 4) Πιέστε το πλήκτρο HOLD(SAVE).

## **Για να ξεκλειδώσετε τη συσκευή:**

- 1) Πιέστε το πλήκτρο MENU.
- 2) Πληκτρολογήστε τον κωδικό 32.
- 3) Πληκτρολογήστε τον προσωπικό σας κωδικό.
- 4) Πιέστε το πλήκτρο (SAVE).

## **4.2.5 Προσωρινή άρση φραγών από τη συσκευή**

Μπορείτε να υπερβείτε τις φραγές, ενεργοποιώντας τη δυνατότητα Walking COS. Η δυνατότητα Walking COS εφαρμόζεται για μεμονωμένες κλήσεις.

## **Για να ενεργοποιήσετε το Walking COS:**

- 1) Πιέστε το πλήκτρο MENU.
- 2) Πληκτρολογήστε τον κωδικό 33.
- 3) Πληκτρολογήστε τον κωδικό εξουσιοδότησης(αρ. τηλεφώνου και προσωπικός κωδικός).
- 4) Πληκτρολογήστε τον αριθμό που θέλετε

# **4.3 Κατάλογος**

## **4.3.1 Χρήση του τελευταίου επιλεγμένου αριθμού (LNR)**

Η τελευταία επιλογή σας έχει αποθηκευτεί στη μνήμη Last Number Redial (LNR).

## **Για να καλέσετε τον Last Number προς εξωτερική κλήση:**

- 1) Ανυψώστε το χειροτηλέφωνο.
- 2) Πληκτρολογήστε τον κωδικό Last Number Redial Code ή πιέστε το πλήκτρο REDIAL ή
- 1) Πιέστε το ευέλικτο πλήκτρο LOG.
- 2) Πιέστε τα το πλήκτρο Navigation πάνω και κάτω για να επιλέξετε ένα από τους 100 αποθηκευμένους αριθμούς.
- 3) Πιέστε το ευέλικτο πλήκτρο SEND ή το πλήκτρο HOLD(SAVE).

## **4.3.2 Χρήση και καταχώρηση ενός αποθηκευμένου αριθμού**

Μπορείτε να αποθηκεύσετε τον τελευταίο επιλεγμένο αριθμό, στον κατάλογο μνημών, ώστε να τον καλέσετε αργότερα. Ο αριθμός μπορεί να αποτελείται μέχρι 24 ψηφία και αποθηκεύεται μέχρι να καταχωρηθεί ο επόμενος.

## **Για να καλέσετε τον αποθηκευμένο αριθμό:**

- 1) Πιέστε το πλήκτρο SPEED.
- 2) Πληκτρολογήστε #.

## **Για να αποθηκεύσετε ένα αριθμό:**

Ενώ είστε στην εξερχόμενη κλήση, πιέστε το πλήκτρο SPEED δύο φορές.

## **4.3.3 Χρήση των ενταμιευμένων μνημών (Speed Dial Numbers)**

Το σύστημα iPECS-CM μπορεί να αποθηκεύσει μνήμες καταλόγου με καταχωρημένους αριθμούς.

## **Για να καλέσετε ένα αριθμό μέσα από τον κατάλογο System Speed DialBin:**

- 1) Ανυψώστε το χειροτηλέφωνο.
- 2) Πιέστε το πλήκτρο DIR.
- 3) Επιλέξτε 2 για τον κατάλογο System Speed.
- 4) Πληκτρολογήστε το System Speed Dial Bin Number
- ή,

1) Πιέστε το ευέλικτο πλήκτρο SEARCH να δείτε τον κατάλογο και με το πλήκτρο SELECT επιλέξτε τον αριθμό.

2) Πιέστε το ευέλικτο πλήκτρο SEND για να ολοκληρώσετε την κλήση.

## **Για να καλέσετε ένα αριθμό μέσα από τον κατάλογο System Speed Dial Number:**

- 1) Ανυψώστε το χειροτηλέφωνο.
- 2) Πληκτρολογήστε το System Speed Dial Number.

# **4.3.4 Χρησιμοποιώντας τις μνήμες Station Speed Dial Numbers**

Το σύστημα iPECS παρέχει 100 Speed Dial για το τηλέφωνο. Το πλήθος των καταχωρήσεων είναι τυπικό (100), αλλά μπορεί να αυξηθεί.

Μπορούν να χρησιμοποιηθούν ειδικά πλήκτρα, όπως:

- **PAUSE** θα βάλει μια προσωρινή παύση στην επιλογή.
- **FLASH** θα δημιουργήσει χρονοπαύση στην εξωτερική Γραμμή.

Ο καταχωρημένος αριθμός, μπορεί να συνοδεύεται από 16 όνομα χαρακτήρων

## **Για να καλέσετε χρησιμοποιώντας Station Speed Dial:**

- 1) Πιέστε το πλήκτρο SPEED.
- 2) Πληκτρολογήστε τον επιθυμητό αριθμό Station Speed Dial bin.

ή,

- 1) Πιέστε το ευέλικτο πλήκτρο DIR ή το πλήκτρο Directory.
- 2) Επιλέξτε 1 για Station Speed.
- 3) Επιλέξτε από τον κατάλογο ή καλέστε με το όνομαr (Dial NAME).

## **Γιανακαταχωρήσετεαριθμόκαι όνομα στον κατάλογο Station Speed:**

- 1) Πιέστε το ευέλικτο πλήκτρο DIR ή το πλήκτρο Directory.
- 2) Επιλέξτε 1 για Station Speed.
- 3) Πιέστε το ευέλικτο πλήκτρο ADD.
- 4) Πληκτρολογήστε τον επιθυμητό αριθμό Station Speed Dial bin.
- 5) Πληκτρολογήστε τον αριθμό που θέλετε να καταχωρήσετε
- 6) Πιέστε το πλήκτρο HOLD(SAVE), ή το ευέλικτο πλήκτρο OK.
- 7) Πληκτρολογήστε το όνομα, έως 16 χαρακτήρες.
- 8) Πιέστε το πλήκτρο HOLD(SAVE), ή το ευέλικτο πλήκτρο OK.

## **4.3.5 Κλήση με το όνομα και καταχώρηση ονόματος**

Η κλήση με το όνομα μπορεί να υλοποιηθεί σε 3 καταλόγους, τον προσωπικό κατάλογο (Station Speed dial), Τον κοινό κατάλογο (System Speed dial), ή τον εταιρικό κατάλογο (Station NAME).

## **Για να καλέσετε με το όνομα (Dial by NAME):**

- 1) Πιέστε το ευέλικτο πλήκτρο DIR ή το πλήκτρο Directory Directory.
- 2) Πληκτρολογήστε τον επιθυμητό κατάλογο
	- 1: Station Speed
	- 2: System Speed
	- 3: Station NAME
- 3) Στην οθόνη θα εμφανιστούν τα ονόματα με αλφαβητική σειρά.
- 4) Κινήστε το πλήκτρο Navigation πάνω/κάτω ή δώστε κριτήρια με χαρακτήρες.
- 5) Πιέστε το πλήκτρο HOLD(SAVE) για να καλέσετε.

## **Για να καταχωρήσετε το όνομά σας:**

- 1) Πιέστε το πλήκτρο MENU.
- 2) Πληκτρολογήστε τον κωδικό 12.
- 3) Πληκτρολογήστε το όνομα, έως 16 χαρακτήρες.

## **4.3.6 Χρήση της δυνατότητας Automatic Called Number Redial (ACNR)**

Όταν κάνετε εξερχόμενη κλήση και ο καλούμενος είναι απασχολημένος, η λειτουργία Automatic Called Number Redial (ACNR) θα προσπαθεί να καλέσει πάλι τον αριθμό, μέχρι να απαντήσει ή μέχρι να ακυρωθεί η δυνατότητα ή μέχρι να ολοκληρωθεί ο μέγιστος επιτρεπτός αριθμός προσπαθειών.

Σε κάθε προσπάθεια, ενεργοποιείται το μεγάφωνο και απομονώνεται το μικρόφωνο. Όταν απαντηθεί η Γραμμή, σηκώστε το χειροτηλέφωνο. Ο ίδιος χειρισμός ακυρώνει τη δυνατότητα ACNR

## **Για να ενεργοποιήσετε το ACNR, ενώ είστε σε κλήση:**

- 1) Με το βοήθεια του Navigation θα εμφανιστεί στην οθόνη το ευέλικτο πλήκτρο ACNR, το οποίο επιλέγετε.
- 2) Αποθέστε το χειροτηλέφωνο.

## **Για να ακυρώσετε το ACNR :**

Πιέστε το ευέλικτο πλήκτρο ACNR STOP.

# **5 Διαχείριση κλήσεων**

# **5.1 Μεταβίβαση**

Μπορείτε να μεταβιβάσετε την κλήση σας σε κάποια άλλη συσκευή του συστήματος. Η μεταβίβαση μπορεί να είναι με ή χωρίς αναγγελία.

Οι μεταφερόμενες κλήσεις επιστρέφουν στη συσκευή, αν δεν απαντηθούν σε ορισμένο χρόνο.

## **Μεταβίβαση ενεργής κλήσης:**

- 1) Πιέστε το πλήκτρο Transfer.
- 2) Πληκτρολογήστε τον αριθμό που θα δεχθεί την κλήση.
- 3) Αποθέστε το χειροτηλέφωνο (μεταβίβαση χωρίς αναγγελία) .
- 4) Αφού απαντήσει ο αποδέκτης αποθέστε το χειροτηλέφωνο (μεταβίβαση με αναγγελία) .

## **5.2 Κλήση σε αναμονή**

Μπορείτε να βάλετε μια κλήση στην αναμονή. Άλλες συσκευές μπορούν να άρουν αυτή την κλήση από την αναμονή.

Κλήσεις που θέσατε σε αναμονή παραμένουν εκεί για ορισμένη διάρκεια κει μετά επιστρέφουν στη συσκευή σας.

### **Για να βάλετε μια κλήση στην αναμονή:**

Πιέστε το πλήκτρο HOLD(SAVE).

# **5.3 Εναλλαγή κλήσης μεταξύ δυο συνδρομητών**

Μπορείτε να εναλλάσετε την σύνδεσή μας μεταξύ μιας ενεργής κλήσης και αυτής στην αναμονή. (Broker Call).

## **Για να χρησιμοποιήσετε τη δυνατότητα Broker Call:**

Πιέστε το επιθυμητό πλήκτρο DN, με το οποίο θέλετε να μιλήσετε.

# **5.4 Συνεδρίαση πολλαπλών μελών**

Μπορείτε να δημιουργήστε μια κλήση συνεδρίασης με έως 128 μέλη, όταν χρησιμοποιείται η κάρτα VPCM. Οι λοιποί χρήστες μπορεί να είναι εσωτερικοί ή εξωτερικοί αριθμοί.

## **Για να ξεκινήσετε μια κλήση συνεδρίασης:**

- 1) Δημιουργήστε μια κλήση.
- 2) Πιέστε το πλήκτρο CONF.
- 3) Δημιουργήστε μια επιπλέον κλήση.
- 4) Πιέστε το πλήκτρο CONF.
- 5) Επαναλάβετε τα ανωτέρω βήματα.
- 6) Πιέστε πάλι (δις) το πλήκτρο CONF για να ξεκινήσει η συνεδρίαση.

## **5.4.1 Δημιουργία Conference Room**

Επιπλέον της ανωτέρω διαδικασίας μπορείτε να δημιουργήσετε προγραμματισμένη συνεδρίασή με προσκλήσεις.

## **Για να ξεκινήσετε μια κλήση Conference Room:**

- 1) Πιέστε το πλήκτρο MENU και πληκτρολογήστε 54.
- 2) Πληκτρολογήστε τον επιθυμητό αριθμό Conference Room και πληκτρολογήστε \*.
- 3) Αν θέλετε πληκτρολογήστε ένα κωδικό (password) για το Conference Room (έως to 6 ψηφία) και \*.
- 4) Πιέστε το πλήκτρο HOLD(SAVE) για να δημιουργηθεί το Conference Room.

## **Για να συνδεθείτε σε ένα Conference Room:**

- 1) Ανυψώστε το χειροτηλέφωνο και πληκτρολογήστε τον αριθμό του Conference Room.
- 2) Πληκτρολογήστε τον κωδικό (password) τουConference Room password και \*

## **Για να διαγράψτε ένα Conference Room:**

- 1) Πιέστε το πλήκτρο MENU και πληκτρολογήστε 55.
- 2) Πληκτρολογήστε τον επιθυμητό αριθμό Conference Room και πληκτρολογήστε \*.
- 3) Πληκτρολογήστε ένα κωδικό (password) για το Conference Room και \*
- 4) Πιέστε το πλήκτρο HOLD(SAVE) για να διαγράψετε το Conference Room.

# **5.5 Στάθμευση κλήσης**

Μπορείτε να μεταβιβάσετε την κλήση σας σε προκαθορισμένο σημείο αναμονής. Κάθε εσωτερικός χρήσης μπορεί να λάβει αυτή την κλήση.

## **Για να σταθμέσετε μια ενεργή κλήση:**

- 1) Πιέστε το πλήκτρο Transfer.
- 2) Πληκτρολογήστε τον κωδικό Call Park (Register/Answer).
- 3) Πληκτρολογήστε τον αριθμό Park Orbit.
- 4) Αποθέστε το χειροτηλέφωνο.

## **Για να κάνετε ανάληψη μιας σταθευμένης κλήσης:**

- 1) Ανυψώστε το χειροτηλέφωνο.
- 2) Πληκτρολογήστε τον κωδικό Call Park (Register/Answer).
- 3) Πληκτρολογήστε τον αριθμό Park Orbit.

# **5.6 Ηχογράφηση κλήσης**

Μπορείτε να ηχογραφήσετε μια επικοινωνία στην θυρίδα σας.

### **Για να ενεργοποιήσετε την ηχογράφηση:**

 Με τη βοήθεια του πλήκτρου Navigation επιλέξτε το ευέλικτο πλήκτρο RECORD και θα ξεκινήσει η ηχογράφηση.

## **Για να σταματήσετε την ηχογράφηση:**

- Με τη βοήθεια του πλήκτρου Navigation επιλέξτε το ευέλικτο πλήκτρο RECOR
- ή,
- Αποθέστε το χειροτηλέφωνο.

# **6 Αποστολή και λήψη μηνυμάτων**

# **6.1 Χειρισμός της ένδειξης μηνυμάτων**

Κάποια άλλη συσκευή μπορεί να σας στείλει ειδοποίηση στη συσκευή σας με τη δυνατότητα Message Waiting indication (MWI) αιτώντας call back ή εάν η συσκευή σας είναι σε κατάσταση DND. Το MSG LED θα αναβοσβήνει, υποδεικνύοντας την ύπαρξη μηνύματος.

Τόνος υπενθύμισης. Σας υπενθυμίζει να δείτε και να διαγράψετε μηνύματα και αιτήματα call back.

## **Για να δείτε τα μηνήματα:**

1) Πιέστε το πλήκτρο MSG, η οθόνη LCD εμφανίζει συνοπτικές πληροφορίες.

MWI(05) VMS(002) SMS(02)

ENTER (MWI:1, VMS:2, SMS:3)

- 2) Πληκτρολογήστε 1 tγια να δείτε τα μηνύματα.
- 3) Με το πλήκτρο άνω/κάτω του navigation up/down κινήστε στο μενού των μηνυμάτων.

## **Για να επιστρέψετε μια κλήση από τον κατάλογο των αιτούντων:**

- 1) Με το πλήκτρο navigation επιλέξτε τον αριθμό.
- 2) Πιέστε το ευέλικτο πλήκτρο SEND ή το πλήκτρο OK για να καλέσετε.

# **6.2 Λήψη Φωνητικών μηνυμάτων στη θυρίδα**

Όταν σας καλούν στο Ταχυδρομείο Φωνής, συνήθως αφήνουν μηνύματα..

Το Ταχυδρομείο Φωνής επιτρέπει τη διαχείριση αυτών των μηνυμάτων από τη θυρίδα σας. Ενώ είστε στη θυρίδα, μπορείτα να αλλάξετε το μήνυμα υποδοχής καθώς και τον κωδικό πρόσβασης σε αυτή..

Επιπλέον, μπορείτε να ελέγξετε τις εκτροπές σας από μακριά, μέσω VPCM. Θα απαιτηθεί η χρήση κωδικού εξουσιοδότησης για τη θυρίδα σας, ώστε μα έχετε πρόσβαση στα μηνύματα.

## **Για να μπείτε στη θυρίδα σας τοπικά, με ένα ευέλικτο πλήκτρο:**

- 1) Πιέστε το ευέλικτο πλήκτρο VOICE MAIL.
- 2) Πληκτρολογήστε τον αριθμό σας και τον προσωπικό σας κωδικό για να ακούσετε τις οδηγίες.
- 3) Ακολουθήστε τις οδηγίες.

## **Για να μπείτε στη θυρίδα σας με το πλήκτρο MSG:**

1) Πιέστε το πλήκτρο MSG, στην οθόνη εμφανίζονται συνοπτικές πληροφορίες.

MWI(05) VMS(002) SMS(02) ENTER (MWI:1, VMS:2, SMS:3)

2) Πληκτρολογήστε 2 για πρόσβαση στο Ταχυδρομείο Φωνής.

- 3) Μετά το μήνυμα, πληκτρολογήστε τον αριθμό σας τον προσωπικό σας κωδικό και \*.
- 4) Ακολουθήστε τις οδηγίες.

## **6.3 Αποστολή και λήψη μικρών μηνυμάτων (SMS)**

Μπορείτε να ανταλλάξετε μικρά μηνύματα (έως 80 χαρακτήρες) με άλλα τηλέφωνα iPECS. Αν σας έχουν στείλει μηνύματα SMS, το πλήκτρο/LED μηνυμάτων θα αναβοσβήνει. .

### **Για να στείλετε ένα μήνυμα SMS:**

- 1) Πιέστε το πλήκτρο MENU.
- 2) Πληκτρολογήστε τον κωδικό 43.
- 3) Πληκτρολογήστε τον αριθμό τηλεφώνου που θα δεχθεί το μήνυμα.
- 4) Πιέστε το ευέλικτο πλήκτρο ADD για να προσαρτήσετε τον επόμενο αριθμό τηλεφώνου και πληκτρολογήστε τον.
- 5) Πιέστε το ευέλικτο πλήκτρο FINISH.
- 6) Πληκτρολογήστε το μήνυμα.
- 7) Πιέστε το πλήκτρο HOLD(SAVE) για να στείλετε το μήνυμα.

#### **Για να δείτε τα μηνύματα που σας έχουν στείλει:**

1) Πιέστε το πλήκτρο MSG, στην οθόνη εμφανίζονται συνοπτικές πληροφορίες.

MWI(05) VMS(002) SMS(02)

ENTER (MWI:1, VMS:2, SMS:3)

- 2) Πληκτρολογήστε 3 και θα εμφανιστούν τα μηνύματα.
- 3) Πιέστε το ευέλικτο πλήκτρο NEXT για να εμφανιστούν τα υπόλοιπα μηνύματα, αν υπάρχουν.

#### **Για να διαγράψετε τα μηνύματα σας:**

Πιέστε το ευέλικτο πλήκτρο DELETE ή το DELETE ALL.

# **7 Απομακρυσμένη πρόσβαση**

# **7.1 Άμεση Πρόσβαση στο Σύστημα (DISA)**

Η δυνατότητα DISA (Direct Inward System Access) επιτρέπει σε απομακρυσμένους χρήστες να έχουν πρόσβαση στο σύστημα. Θα απαιτηθεί να δώσετε τον κωδικό εξουσιοδότησης. Το σύστημα θα σας επιτρέψει πρόσβαση σε εξωτερικές γραμμές, στη θυρίδα σας, να καλέσετε άλλα τηλέφωνα, κλπ

## **Για να έχετε απομακρυσμένη πρόσβαση:**

- 1) Καλέστε τον αριθμό DISA.
- 2) Μετά την απάντηση θα σας ζητηθεί ο κωδικός εξουσιοδότησης (αριθμός τηλεφώνου και προσωπικός κωδικός)
- 3) Επιλέξτε την επιθυμητή ενέργεια από το σύστημα.

# **7.2 Δυνατότητα Mobile Phone Extension**

Όταν είστε μακριά από το γραφείο σας, μπορείτε λαμβάνετε και δημιουργείτε κλήσεις από το κινητό σας, μέσα από το σύστημα iPECS. Θα χρειαστεί να ενεργοποιήσετε τη δυνατότητα και να κάνετε εγγραφή την συσκευή σας στο σύστημα

## **Για να κάνετε εγγραφή τη συσκευή σας στο σύστημα:**

- 1) Πιέστε το πλήκτρο MENU και πληκτρολογήστε τον κωδικό 52.
- 2) Πληκτρολογήστε τον κατάλογο του Mobile Extension List (1~5).
- 3) Πληκτρολογήστε τον αριθμό του κινητού σας τηλεφώνου .
- 4) Πιέστε το πλήκτρο HOLD(SAVE).

## **Για να ενεργοποιήσετε τη δυνατότητα Mobile Phone Extension:**

- 1) Πιέστε το πλήκτρο MENU και πληκτρολογήστε τον κωδικό 51.
- 2) Πληκτρολογήστε τον κατάλογο του Mobile Extension List (1~5).
- 3) Πληκτρολογήστε 1 για ενεργοποίηση ή 0 για ακύρωση.
- 4) Πιέστε το πλήκτρο HOLD(SAVE).

## **Για να κάνετε μια κλήση από το κινητό σας μέσα από το σύστημα iPECS:**

- 1) Από το κινητό σας, πληκτρολογήστε τον αριθμό διεπιλογής του τηλεφώνου σας. Το σύστημα ελέγχει την ταυτότητα και σας επιτρέπει να καλέστε.
- 2) Μπορείτε να καλέσετε εσωτερικούς ή εξωτερικούς αριθμούς.

## **Για να μεταβιβάσετε μια κλήση από το κινητό σας μέσα από το σύστημα iPECS:**

- 1) Πληκτρολογήστε "\*" ενώ είστε στην κλήση μέσω του iPECS.
- 2) Πληκτρολογήστε το εσωτερικό που θέλετε και η κλήση θα μεταφερθεί.
- 3) Κάνετε επανασύνδεση στην αρχική κλήση με το #.

# **8 Διάφορες λειτουργίες**

# **8.1 Κατάλογος κλήσεων (Call Log)**

Μπορείτε να δείτε τον κατάλογο εισερχομένων, εξερχομένων και χαμένων κλήσεων (έως 100 καταχωρήσεις). Το ευέλικτο πλήκτρο LOG δίνει πρόσβαση στον κατάλογο.

## **Σημείωση**

Οι χαμένες κλήσεις έχουν ένδειξη (M). Η ένδειξη μπορεί να διαφέρει, ανάλογα με τον τύπο της συσκευής.

## **Για την πρόσβαση στον κατάλογο:**

- 1) Πιέστε το ευέλικτο πλήκτρο LOG.
- 2) Χρησιμοποιείστε το πλήκτρο Navigation για να δείτε τις καταχωρήσεις.

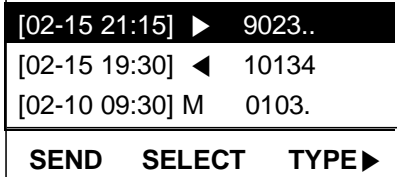

Το εικονίδιο μπροστά από τον αριθμό υποδεικνύει τον τύπο κλήσηςl:

◀: Εισερχόμενη κλήση, ▶: Εξερχόμενη κλήση, M: Χαμένη κλήση

## **Για να κάνετε μια κλήση μέσα από τον κατάλογο:**

1) Χρησιμοποιείστε το πλήκτρο Navigation για να δείτε τις καταχωρήσεις.

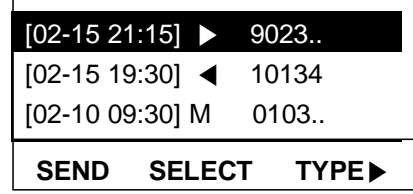

2) Πιέστε το πλήκτρο ΟΚ, όταν θέλετε να γίνει κλήση.

## **Για να αποθηκεύσετε μια καταχώρηση του καταλόγου στη μνήμη Station Speed dial:**

- 1) Χρησιμοποιείστε το πλήκτρο Navigation για να δείτε τις καταχωρήσεις.
- 2) Πιέστε το ευέλικτο πλήκτρο SELECT.
- 3) Πιέστε το ευέλικτο πλήκτρο **SAVE**.

9023113456 02/15 21:15 **BACK SAVE DELETE**

- 4) Πληκτρολογήστε 1 για αποθήκευση στον κατάλογο Station Speed Dial.
- 5) Πιέστε το πλήκτρο HOLD(SAVE).
- 6) Πληκτρολογήστε το όνομα.
- 7) Πιέστε το ευέλικτο πλήκτρο OK ή το πλήκτρο HOLD(SAVE).

# **8.2 Χρήση της δυνατότητας Internal και Meet-Me Paging**

Από τη συσκευή σας μπορείτε να κάνετε αναγγελίες σε άλλες συσκευές. Οι συσκευές προγραμματίζονται έτσι ώστε να δέονται ανακοινώσεις από μία ή περισσότερες εσωτερικές ζώνες paging. Στην ανακοίνωση paging, μπορείτε να ζητήσετε από μια συσκευή να απαντήσει χρησιμοποιώντας τη λειτουργία Meet-Me Paging. Σε αυτή την περίπτωση, ο καλούμενος μπορεί να απαντήσει από οποιαδήποτε συσκευή, πληκτρολογώντας τον κωδικό Internal Page Answer.

## **Για να κάνετε μια ανακοίνωση:**

- 1) Ανυψώστε το χειροτηλέφωνο.
- 2) Πληκτρολογήστε τον κωδικό Internal Page και την επιθυμητή ζώνη.
- 3) Μετά το σχετικό σήμα ενημέρωσης, κάντε την ανακοίνωσή σας.

## **Για να απαντήσετε σε Meet-me-Page:**

Ανυψώστε το χειροτηλέφωνο και πληκτρολογήστε τον κωδικό Dial Internal Page Answer.

## **8.3 Push-To-Talk (PTT) Page**

Μια συσκευή iPECS μπορεί να καταχωρηθεί ως μέλος σε μια ή περισσότερες Push-To-Talk (PTT) page. Μπορείτε να κάνετε μπείτε ή να βγείτε από μία ή όλες τις ομάδες PTT groups. Όταν μπείτε, μπορείτε να κάνετε ή να δεχτείτε μονόδρομη αναγγελία από άλλους χρήστες της sAME PTT ομάδας.

## **Για να μπείτε σε μια ομάδα PTT :**

- 1) Πληκτρολογήστε τον κωδικό εισόδου/εξόδου PTT.
- 2) Πληκτρολογήστε την επιθυμητή ομάδα PTT (1-9 ή 0 για όλες τις ομάδες).

## **Για να αποχωρήσετε από την ομάδα PTT :**

- 1) Πληκτρολογήστε τον κωδικό εισόδου/εξόδου PTT.
- 2) Πληκτρολογήστε το \* .

## **Για να κάνετε ανακοίνωση με ενεργή ομάδα PTT :**

- 1) Πιέστε και κρατήστε πατημένο το πλήκτρο PTT.
- 2) Μετά τον τόνο επιβεβαίωσης, κάντε την ανακοίνωνση.
- 3) Όταν σταματήσει η ανακοίνωση, ελευθερώστε το πλήκτρο PTT.

## **8.4 Wake-Up Alarm**

Το σύστημα iPECS system περιέχει Alarm clock για κάθε τηλέφωνο. Μπορείτε να ενεργοποιήσετε έως 5 αφυπνίσεις alarm. Όταν ρυθμίσετε την αφύπνιση, μπορείτε να προγραμματίσετε το ρυθμό επανάληψης:

- <sup>1</sup> Alarm μία φορά.
- <sup>2</sup> Alarm επανάληψη κάθε ημέρα.
- <sup>3</sup> Alarm επανάληψη Δευτέρα έως Παρασκευή.
- <sup>4</sup> Alarm επανάληψη Δευτέρα έως Παρασκευή.
- <sup>5</sup> Alarm ενεργοποιείται μία φορά στο συγκεκριμένο χρόνο και ώρα.

## **Για να ρυθμίσετε την ώρα Wake Up Alarm:**

- 1) Πιέστε το πλήκτρο MENU και πληκτρολογήστε τον κωδικό 13.
- 2) Πληκτρολογήστε τον τύπο Wake-up alarm, 1 έως 5.
- 3) Πληκτρολογήστε τον τύπο επανάληψης, 1 to 5.
- 4) Πληκτρολογήστε την επιθυμητή ώρα 2-ψηφία (24-ωρο) και τα λεπτά (2-ψηφία).
- 5) Αν θέλετε, δώστε με δύο ψηφία το έτος, το μήνα και την ημέρα.
- 6) Πιέστε το πλήκτρο HOLD(SAVE).

## **Για να ακυρώσετε την αφύπνιση:**

- 1) Πιέστε το πλήκτρο MENU και πληκτρολογήστε τον κωδικό 14.
- 2) Πληκτρολογήστε τον τύπο Wake-up alarm, 1 έως 5..
- 3) Πιέστε το πλήκτρο HOLD(SAVE).

## **Για να σταματήσετε την αφύπνιση**

Ανυψώστε το χειροτηλέφωνο ή πατήστε το πλήκτρο του μεγαφώνου.

# **8.5 Φωνητικά μηνύματα συστήματος**

Το ενσωματωμένο Ταχυδρομείο Φωνής περιέχει διάφορα Φωνητικά Μηνύματα, τα οποία παρέχουν γενικές πληροφορίες, όπως τον αριθμό τηλεφώνου, την ημερομηνία, κλπ, Για την κατάσταση της συσκευής, αναφέρονται τα κάτωθι:

- Τρόπος σηματοδοσίας (Handsfree/Tone/Privacy)
- IP Address της συσκευής
- Mac Address της συσκευής
- Πλήθος των μηνυμάτων x (x: αρ. Μηνυμάτων σε αναμονή)
- Ώρα αφύπνισης (hh:mm)
- Μην ενοχλείτε (DND)
- Εκτροπή στη συσκευή xxx
- Εκτροπή σε μνήμη speed bin xxx
- Σε αναμονή εξωτερικής Γραμμής xxx
- Κλειδωμένη συσκευή
- Κατηγορία φραγής x

## **Για να ακούσετε την ημερομηνία:**

- 1) Πληκτρολογήστε τον κωδικό για "Information voice announce" και μετά 1.
- 2) Ακούγεται η ημερομηνία και η ώρα, "The Date is May 2nd.Time is 12:57 pm".

## **Για να ακούσετε τον αριθμό της συσκευής:**

- 1) Πληκτρολογήστε τον κωδικό για "Information voice announce" και μετά 2.
- 2) Ακούγεται ο αριθμός της συσκευής "This is station 150".

## **Για να ακούσετε την κατάσταση της συσκευής:**

- 1) Πληκτρολογήστε τον κωδικό για "Information voice announce" και μετά 3.
- 2) Ακούγεται η κατάσταση της συσκευής.

# **8.6 Hot Desk**

Μια συσκευή iPECS μπορεί να λειτουργεί σαν Hot Desk. Οι συσκευές Hot Desk σας επιτρέπουν να κάνετε log- on και να χρησιμοποιείτε τη συσκευή Hot Desk σαν τη δική σας συσκευή.

Όταν συνδεθείτε, η συσκευή Hot Desk θα πάρει τα χαρακτηριστικά του τηλεφώνου σας.

Όταν κάνετε log-out η συσκευή Hot Desk μπορείτε να ρυθμίσετε εκτροπές, όπως πχ το Ταχυδρομείο Φωνής, για να δέχεται τις κλήσεις σας

### **Για να κάνετε Log on σε μια συσκευή Hot Desk:**

- 1) Ανυψώστε το χειροτηλέφωνο.
- 2) Πληκτρολογήστε των κωδικό Login/Logout στο Hot Desk.
- 3) Πληκτρολογήστε τον κωδικό εξουσιοδότησης (αρ. συσκευής και προσωπικός κωδικός) και \*.

## **Για να κάνετε Log out από το Hot Desk:**

- 1) Ανυψώστε το χειροτηλέφωνο.
- 2) Πληκτρολογήστε τον κωδικό Login/Logout.
- 3) Πληκτρολογήστε τον προορισμό της εκτροπής (προαιρετικά)

ή,

- Πληκτρολογήστε '#' αν δεν απαιτείται εκτροπή.
- ή,
- Πιέστε το πλήκτρο HOLD(SAVE).

# **9 Δυνατότητες και ευέλικτα πλήκτρα**

# **9.1 Είσοδος στον προγραμματισμό της συσκευής**

Απαιτείται η χρήση κωδικού για την πρόσβαση στα πεδία προγραμματισμού της συσκευής iPECS. Μετά, μπορείτε να μπείτε στα μενού προγράμματος, να επιλέξετε ένα κωδικό και να αλλάξετε τα δεδομένα. Ο κατάλογος των κωδικών προγραμμάτων, των δυνατοτήτων και των πεδίων διατίθενται από τον διαχειριστή.

Σε μερικές περιπτώσεις, μπορείτε να καταχωρήσετε τους κωδικούς σε ευέλικτα πλήκτρα.

## **Για να καταχωρήσετε στοιχεία προγραμματισμού στη συσκευή σας:**

- 1) Πιέστε το πλήκτρο MENU.
- 2) Πληκτρολογήστε τον επιθυμητό κωδικό προγράμματος.

# **9.2 Καταχώρηση δυνατοτήτων σε ευέλικτα πλήκτρα**

Μπορείτε να καταχωρήσετε δυνατότητες στα ευέλικτα πλήκτρα της συκευής σας, καθώς επίσης και εξωτερικές Γραμμές.

Οι δυνατότητες που μπορούν να καταχωρηθούν σε πλήκτρο περιλαμβάνουν.

- **DSS/BLF**—Αριθμός τηλεφώνου ή εξωτερικός αριθμός.
- **Feature Code**—Ένας κωδικός από το Πλάνο Αρίθμισης.
- **User Program Code** Πληκτρολογήστε τον κωδικό "Station Program Mode" και δώστε ένα κωδικό προγράμματος.
- **Trunk Line** Δώστε τον κωδικό κατάληψης Γραμμής και τον αριθμό Γραμμής.

## **Για να καταχωρήστε μια δυνατότητα σε ευέλικτο πλήκτρο:**

- 1) Πιέστε το πλήκτρο MENU.
- 2) Πιέστε το επιθυμητό ευέλικτο πλήκτρο.
	- Σε περίπτωση αριθμού τηλεφώνου / εξωτερικού αριθμού / κωδικό λειτουργίας / , πληκτρολογήστε 2 και τον επιθυμητό αρ. τηλεφώνου ή τον εξωτερικό αριθμό ή τον κωδικό λειτουργίας και μετά πιέστε το πλήκτρο HOLD(SAVE).

 Σε περίπτωση σταθερού πλήκτρου πληκτρολογήστε 1 και με τη βοήθεια του VOLUME + / - επιλέξτε τον τύπο του πλήκτρου (PTT, REDIAL, MUTE, FLASH…) και πιέστε το πλήκτρο HOLD(SAVE).

# **9.3 Ρυθμίσεις Δικτύου**

Το μενού ρύθμισης του Δικτύου επιδρά στη σύνδεση της συσκευής στο εταιρικό Δίκτυο. Χρησιμοποιείται μόνο από εκπαιδευμένους τεχνικούς. Το κάτωθι διάγραμμα εμφανίζει τις επιλογές των ρυθμίσεων.

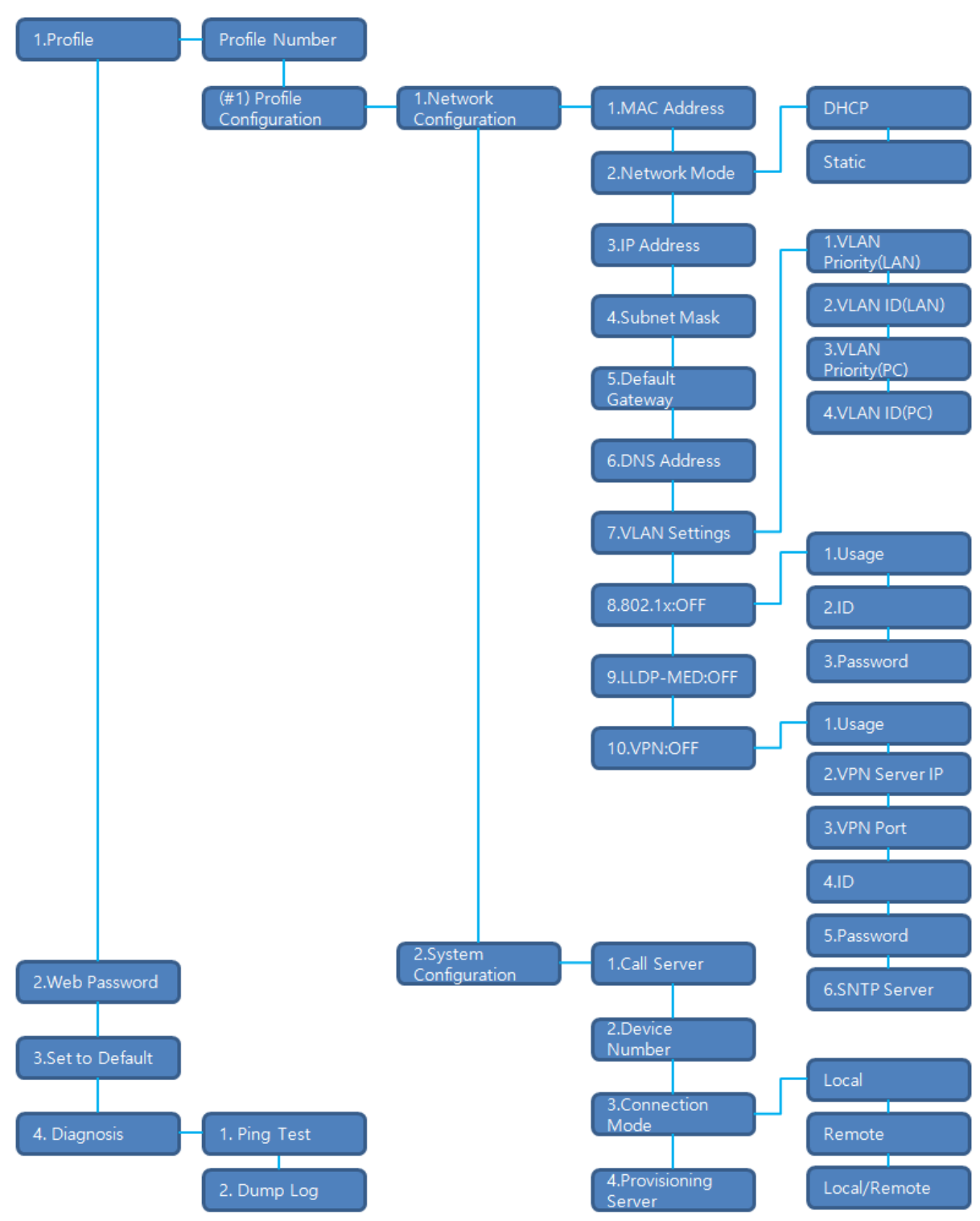

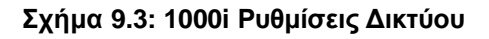

 **Profile** – Οι συσκευές σειράς 1000i IP υποστηρίζουν δύο ανεξάρτητα Profiles. Κάθε profile έχει υπο-μενού, όπως φαίνεται στο σχήμα.

- **Web Password** Ορίζει εργοστασιακούς κωδικούς πρόσβασης για όλους τους λογαριασμούς των profile.
- **Set to Default** Ορίζει εργοστασιακούς κωδικούς για όλες τις δυνατότητες
- **Diagnosis** χρησιμοποιείται για διαγνωστικούς ελέγχους της συσκευής.

## **Για την πρόσβαση στο μενού ρύθμισης Δικτύου:**

- 1) Πιέστε το πλήκτρο MENU.
- 2) Επιλέξτε Network Settings από το υπό-μενού.
- 3) Πληκτρολογήστε τον κωδικό πρόσβασης.
- 4) Με το πλήκτρο navigation ή VOLUME + / επιλέξτε μια παράμετρο και πιέστε το πλήκτρο OK
- 5) Πληκτρολογήστε τα δεδομένα για το πεδίο αυτό και πιέστε το πλήκτρο OK .

# **9.4 Επιπρόσθετες ρυθμίσεις στη συσκευή**

Μπορείτε να δείτε και να αλλάξετε ρυθμίσεις Δικτύου σχετικές με το ΙΡ για τις συσκευές 1030i, 1040i και 1050i.

## **Για να κάνετε επιπλέον ρυθμίσεις:**

- 1) Πιέστε το πλήκτρο MENU.
- 2) Επιλέξτε "User Organizer" και μετά το υπό-μενού "# Additional Settings".
- 3) Αλλάξτε την τιμή που επιθυμείτε.
- 4) Πιέστε το ευέλικτο πλήκτρο OK ή το πλήκτρο HOLD.

## **Για να ρυθμίσετε την πίσω εικόνα της οθόνης:**

- 1) Πηγαίνετε στο μενού επιπρόσθετων ρυθμίσεων.
- 2) Πληκτρολογήστε "1. Background image". Μπορείτε να χρησιμοποιήσετε 2 ή 3 φωτογραφίες. Πιέστε το πλήκτρο [Next] για να επιλέξετε. Συνήθως οι IP συσκευές προσφέρουν 2 εικόνες. Μπορείτε να προσθέσετε ακόμα μία μέσω του WEB manager. Για λεπτομέρειες, δείτε 9.5 Web Manager
- 3) Πιέστε το ευέλικτο πλήκτρο OK ή το πλήκτρο HOLD.

## **9.5 Web Manager**

Ο Web Manager είναι ένα εργαλείο για τη ρύθμιση της IP συσκευής. Ο Web Manager έχει πρόσβαση σε παραμέτρους, μη διαθέσιμες από το μενού ρύθμισης του Δικτύου.

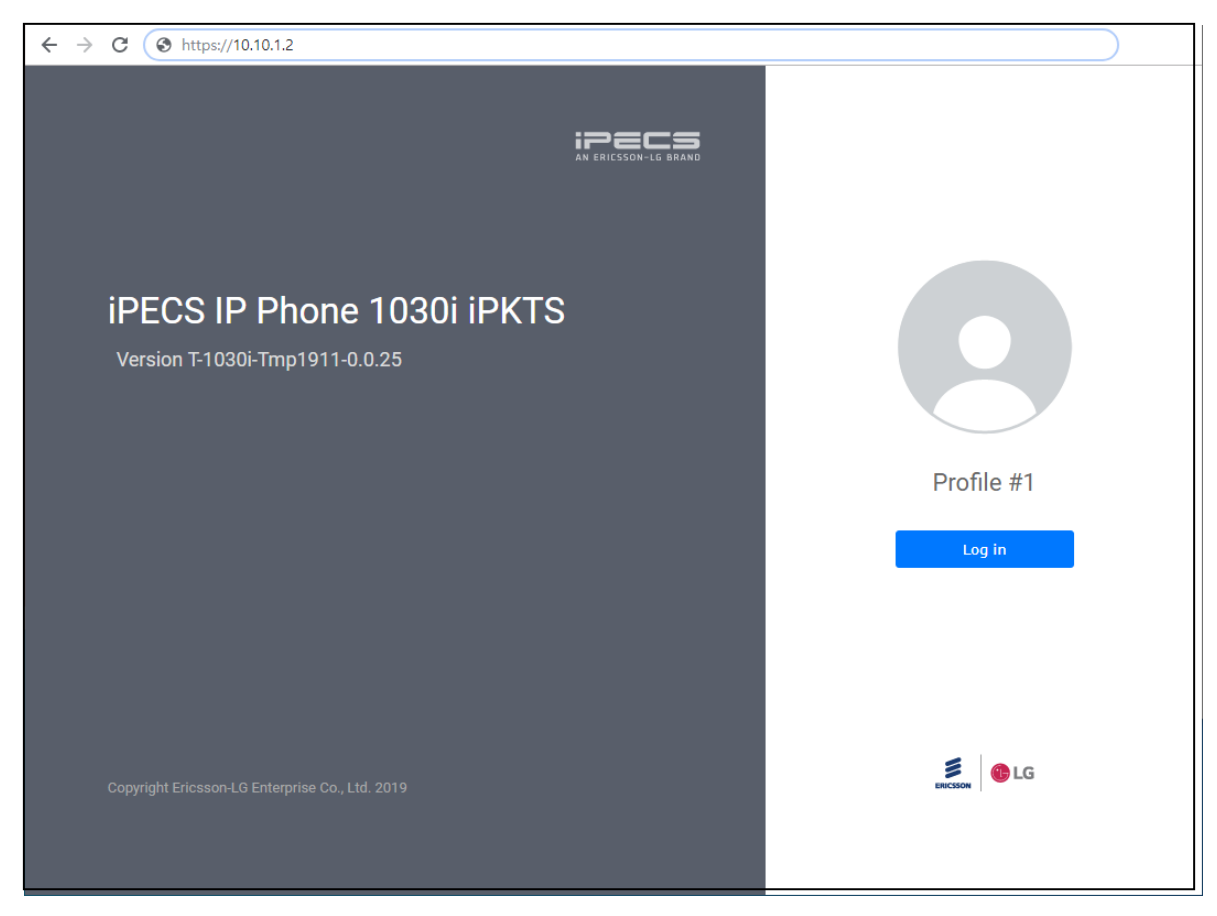

**Σχήμα 9.5-1: 1000i Web manager**

## **Για πρόσβαση στο Web manager:**

- 1) Δώστε την IP διεύθυνση στον web browserτου Υπολογιστή σας. (π.χ., https://10.10.1.2)
- 2) Πιέστε το "Proceed to … (unsafe)" αν δεν έχει εγκατασταθεί το certificate.
- 3) Επιβεβαιώστε τον αριθμό του profile και κάντε Login.
- 4) Πληκτρολογήστε στο user name "admin" και στο password "ipkts".

| $\leftarrow$ $\rightarrow$ C<br>https://10.10.1.2 |                  |                         |               |                    |                             |
|---------------------------------------------------|------------------|-------------------------|---------------|--------------------|-----------------------------|
| <b>iPECS</b>                                      |                  |                         |               |                    | 1030i(iPKTS) Configurations |
| Profile #1 is activated                           | <b>Network</b>   |                         |               |                    | Н                           |
| <b>Network Configuration</b>                      |                  |                         |               |                    |                             |
| Network                                           |                  | Profile 1               | Profile 2     |                    |                             |
| QoS                                               | IPv4             | Network Mode            | Static        | $\pmb{\mathrm{v}}$ |                             |
| 8021x                                             |                  |                         |               |                    |                             |
| LLDP-MED                                          |                  | IP Address              | 10.10.1.2     |                    |                             |
| <b>VPN</b>                                        |                  | Subnet Mask             | 255.255.255.0 |                    |                             |
| <b>System Configuration</b>                       |                  | Default Gateway         | 10.10.1.254   |                    |                             |
| Call Server                                       |                  |                         |               |                    |                             |
| <b>Phone Configuration</b>                        |                  | Primary DNS Server      | 0.0.0.0       |                    |                             |
| Profile                                           |                  | Secondary DNS Server    | 0.0.0.0       |                    |                             |
| Phone User-Interface                              |                  | get from DHCP(Option 6) | Enable        | 7                  |                             |
| System                                            |                  |                         |               |                    |                             |
| Provisioning                                      | <b>Port Link</b> | PC Port                 |               | Auto Negotiation v |                             |
| Firmware Upgrade                                  | <b>DHCP</b>      | DHCP Lease Time (sec)   | 691200        | $(600-4294967295)$ |                             |
| <b>Status</b>                                     |                  |                         |               |                    |                             |
| Phone Status                                      |                  |                         |               |                    |                             |
| Set to Default                                    | Save             |                         |               |                    |                             |
| Reboot                                            |                  |                         |               |                    |                             |

**Σχήμα 9.5-2: 1000i Web Configuration**

### **Για να ρυθμίσετε τις παραμέτρους Δικτύου:**

- 1) Κάντε κλικ στο menu "Network Configuration" που βρίσκεται αριστερά.
- 2) Ελέγξτε το περιεχόμενο του επιλεγμένου μενού δεξιά.
- 3) Αλλάξτε την τιμή στα επιθυμητά πεδία και πατήστε το εικονίδιο Save.
- 4) Αν η αλλαγή επιβάλει επανεκκίνηση, θα εμφανιστεί το κάτωθι μήνυμα.

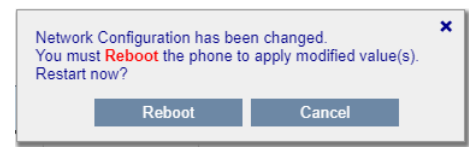

Πιέστε 'Cancel' για να συνεχίσετε ή 'Reboot' για επανεκκίνηση, ώστε να επικαιροποιηθεί η αλλαγή.

5) Αν φύγετε από τη σελίδα, χωρίς αποθήκευση θα εμφανιστεί το κάτωθι μήνυμα. Πιέστε το "Cancel" για να μείνετε στη σελίδα ή "Leave" για να αποχωρήσετε χωρίς αλλαγές.

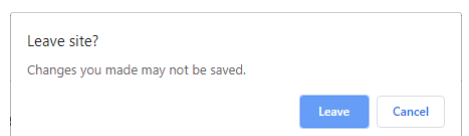

### **Για να ρυθμίσετε τον Call server:**

- 1) Κάντε στο πεδίο "Call Server" που βρίσκεται αριστερά.
- 2) Πληκτρολογήστε τις απαραίτητες τιμές για τον Server.
- 3) Επιλέξτε τον τρόπο σύνδεσης μεταξύ των τριών επιλογών.
- 4) Αποθηκεύστε τις αλλαγές.

## **Για να αλλάξετε το profile:**

1) Κάντε στο πεδίο "Profile" αριστερά.

- 2) Ελέγξτε και αλλάξτε τις τιμές του Profile Number.
- 3) Κάντε Click στο πεδίο.
- 4) Εμφανίζεται μήνυμα επιβεβαίωσης. Οι αλλαγές ενεργοποιούνται μετά την επανεκκίνηση της συσκευής.

Profile #2 is selected, not activated yet.

5) Κάντε επανεκκίνηση

## **Για να αλλάξετε τις προσωπικές ρυθμίσεις του χρήστη:**

- 1) Κάντε Click στο μενού Phone Configuration category αριστερά.
- 2) Στην οθόνη Phone User-Interface screen, μπορούν να αλλαχθούν τα πεδία.
	- Χρήση του Lunar Calendar. Το lunar calendar εμφανίζεται στην οθόνη των συσκευών 1030i, 1040i και 1050i
	- Background Image: Οι 1030i, 1040i και 1050i μπορούν να ορίσουν το background στην οθόνη. Πέρα από τις εργοστασιακές εικόνες, μπορείτε να προσθέσετε μία ακόμα. Το μέγεθος πρέπει να είναι 320x240 (1030i), 480x320 (1040i) και 480x272 (1050i). Τα υποστηριζόμενα αρχεία εικόνας είναι png και bmp format. (24 bit per pixel format)
		- i. Πιέστε το πλήκτρο [Set user background image]. ii.
			- Ελέγξτε το μέγεθος της εικόνας.
		- iii. Select the appropriate picture and press the [Upload] button.
		- iv. Κάντε Click στο πεδίο Save.
	- Screen Timeout: Ο screensaver ενεργοποιείται μετά από κάποιο χρόνο αδράνειας. Υποστηρίζεται από τις συσκευές 1030i, 1040i και 1050i.
	- Τύπος Screen Saver: Ορίζετε τον επιθυμητό screen saver. Υποστηρίζεται από τις συσκευές 1030i, 1040i και 1050i.
	- Απαιτείται κωδικό πρόσβασης για τις ρυθμίσεις των πεδίων στο μενού Network Setting.
- 3) Αλλάξτε τις τιμές και κάντε click στο πεδίο Save.

## **Για να αναβαθμίσετε το λογισμικό της συσκευής:**

- 1) Επιλέξτε τη σωστή έκδοση λογισμικού από τον κατασκευαστή.
- 2) Κάντε Click στο "Firmware upgrade" στην κατηγορία Phone Configuration αριστερά.
- 3) Κάντε Click "Upload File" αφού επιλέξετε το σωστό αρχείο.
- 4) Στο τέλος της διαδικασίας, κάντε επανεκκίνηση της συσκεύης.

## **Επιστροφή σε εργοστασιακές ρυθμίσεις:**

- 1) Κάντε Click στο πεδίο "Set to default" αριστερά.
- 2) ή στο μενού "Phone Status". Βρείτε την επιλογή "Load Default Settings" και κάντε click στο πεδίο "OK".
- 3) Επιβεβαιώστε και κάντε επανεκκίνηση της συσκεύης.

# **Παράρτημα A: Κωδικοί προγραμμάτων χρήστη**

Το μενού Extension User program εμφανίζεται στην οθόνη των συσκευών iPECS για βοήθεια στον προγραμματισμό των δυνατοτήτων. Το πλήκτρο VOLUME + / - χρησιμοποιείται για τις κινήσεις στο μενού.

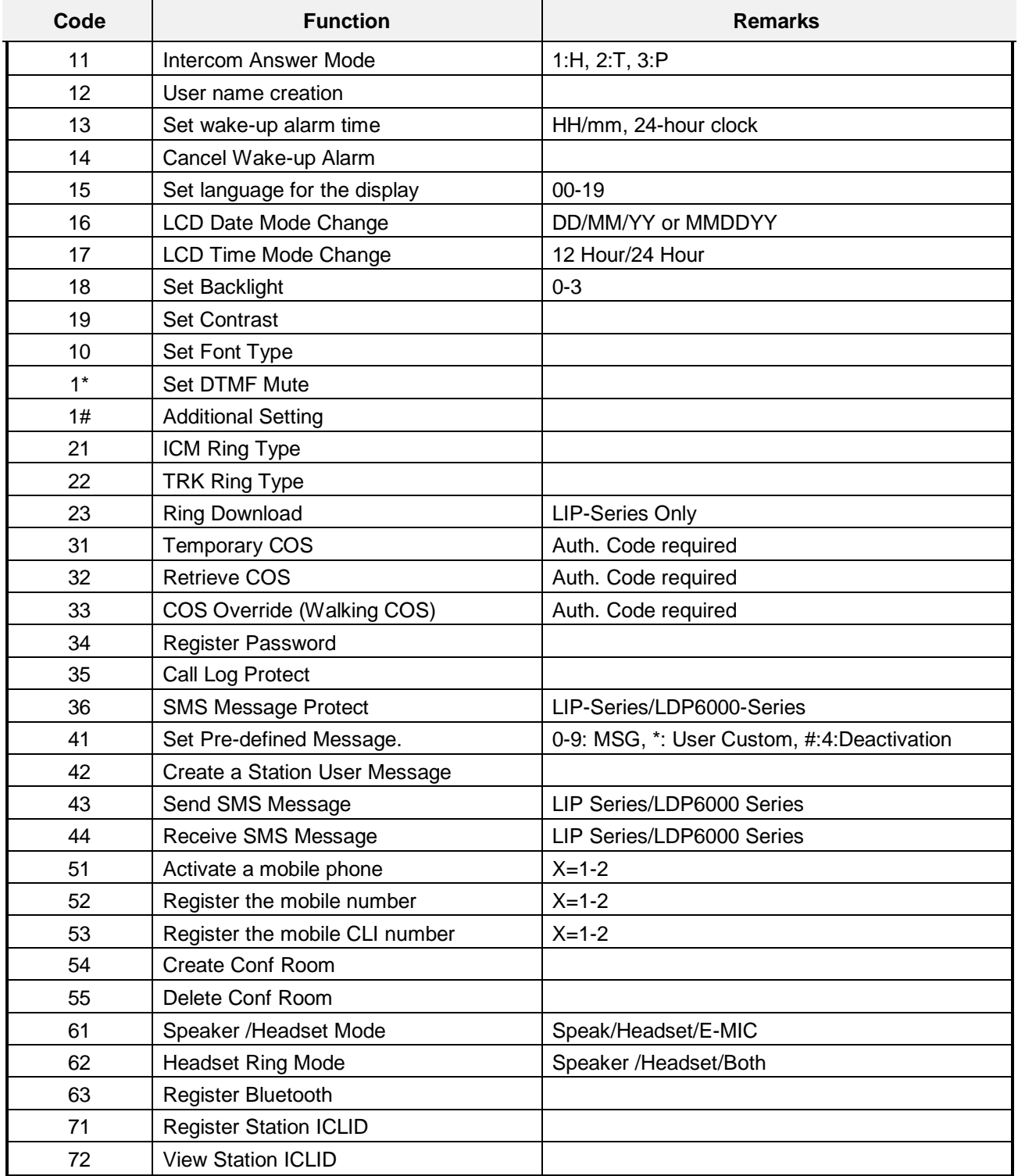

## **Πίνακας 10.1: 1000i Series User Program Code**

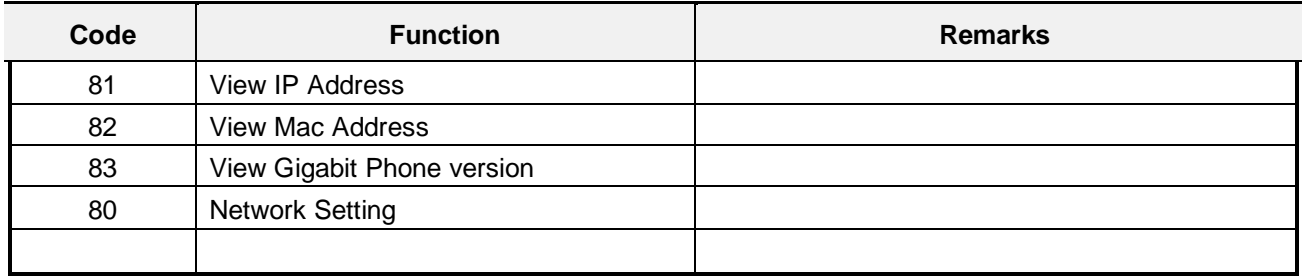